#### <span id="page-0-0"></span>ค ī ขู่มืออ้างอิงฉบั ิงฉบบย คู่มืออ้างอิงฉบับย่อ<br><sub>ทำสำเนา</sub>

## าสำเนา

## การทำสำเนา

1 ใสเอกสารตนฉบับในถาด ADF หรือวางบนกระจกสแกนเนอร

หมายเหตุ: เพืะ ี่อหลีกเลี่ ี่ยงรูปภาพถูกตัด ตรวจสอบให้แน่ใจว่า เอกสารต้นฉบับและงานพิมพ์มีขนาดกระดาษเท่ากัน

- **2** จากหน้าจอหลัก ให้แตะที่ **ทำสำเนา**แล้วระบจำนวนสำเนา หากจำเป็น ให้ปรับการตั้งค่าการทำสำเนา
- 3 ทําสําเนาเอกสาร

**หมายเหตุ:** ในการทำสำเนาอย่างรวดเร็ว จากหน้าจอหลัก แตะ

## การทำสำเนาลงบนหน้ากระดาษทั้งสองด้าน

- 1 ใสเอกสารตนฉบับในถาด ADF หรือวางบนกระจกสแกนเนอร
- **2** จากหน้าจอหลัก แตะที่ **ทำสำเนา > การตั้งค่า > ด้าน**.
- 3 แตะ 1 ดานเปน 2 ดาน หรอ ื 2 ดานเปน 2 ดาน.
- 4 ทําสําเนาเอกสาร

## การทำสำเนาเอกสารหลายหน้าลงบน กระดาษแผ่นเดียว

- 1 ใสเอกสารตนฉบับในถาด ADF หรือวางบนกระจกสแกนเนอร
- 2 จากหน้าจอหลัก แตะที่ **ทำสำเนา > การตั้งค่า > จำนวนหน้าต่อด้าน**.
- **3** เปิดใช้งานการตั้งค่า แล้วเลือกตัวเลขต่อด้านและการวางแนว กระดาษ
- 4 ทําสําเนาเอกสาร

## อเมลี

## การกำหนดการตั้งค่าอีเมล SMTP

กําหนดการตั้งคา Simple Mail Transfer Protocol (SMTP) เพื ่อสง เอกสารที่สแกนผานอีเมล การตั้งคาจะแตกตางกันไปตามผใหบรการ ิ u อีเมลแตละราย

ก่อนเริ่มต้น ตรวจสอบให้แน่ใจว่าเครื่องพิมพ์เชื่อมต่อกับเครือข่าย และ เชื่อมต่อเครือข่ายเข้ากับอินเตอร์เน็ตแล้

### วการใช Embedded Web Server

**1** เปิดเว็บบราวเซอร์แล้วพิมพ์ IP แอดเดรสของเครื่องพิมพ์ในช่อง แอดเดรส

#### หมายเหต: ุ

- ดู IP แอดเดรสของเครื่องพิมพ์บนหน้าจอหลักของเครื่องพิมพ์ IP แอดเดรสจะเปนตัวเลขสี่ชุ ดที ่คั ่นด วยจ ุ ด เช น123.123.123.123
- หากคุณกำลังใช้เซิร์ฟเวอร์พร็อกซี่ ให้ปิดใช้งานชั่วคราวเพื่อ โหลดเว็บเพจอย่างถูกต้อง

### **2 คลิก <b>การตั้งค่า > อีเมล**

**3** จากส่วน การตั้งค่าอีเมล กำหนดค่าการตั้งค่า<br> **หมายเหต**:

### .

- สำหรับข้อมลเพิ่มเติมเกี่ยวกับรหัสผ่าน โปรดดรายการ **ผ้ให้** .. " บรการอิเมลี
- สำหรับผู้ให้บริการอีเมลที่ไม่อยู่ในรายการ โปรดติดต่อผู้ให้ บร ิ การของค ุ ณและสอบถามเกี ่ียวกับการตั้งค่า
- **4 คลิก บันทึก**

### การใช้เมนู การตั้งค่า ในเครื่องพิมพ์

- **1** จากหน้าจอหลัก ให้แตะ**การตั้งค่** ่งค่า > อีเมล > การตั้งค่ าอีเมล
- **2** กำหนดค่าการตั้งค่า

### หมายเหต: ุ

- สำหรับข้อมูลเพิ่: .<br>่มเติมเกี่ ี่ยวกับรหัสผ่าน โปรดดูรายการ <mark>ผู้ให้</mark> บรการอิ เมลี
- **สำหรับผู้ให้บริการอีเมลที่ไม่** ี่ไม่อยู่ในรายการ โปรดติดต่อผู้ให้ ี่ บริการข<sup>้</sup>องคุณและสอบถามเกี่ยวกับการตั้งค่า<br>ผ**้ให้บริการอีเมล**

#### ผู้ให้ à. บรการอ ิการอิเมล -

**•** AOL Mail

- **•** [Comcast Mail](#page-1-0)
- **•** [Gmail](#page-1-0)
- **•**[iCloud Mail](#page-1-0)
- **•** [Mail.com](#page-1-0)
- **•** [NetEase Mail \(mail.126.com\)](#page-1-0)
- **•** [NetEase Mail \(mail.163.com\)](#page-1-0)
- **•** [NetEase Mail \(mail.yeah.net\)](#page-2-0)
- **•** [Outlook Live หรอื Microsoft 365](#page-2-0)
- **•** [QQ Mail](#page-2-0)
- **•** [Sina Mail](#page-2-0)
- **•** [Sohu Mail](#page-3-0)
- **•** [Yahoo! Mail](#page-3-0)
- **•** [Zoho Mail](#page-3-0)

### หมายเหต: ุ

- หากพบข้อผิดพลาดในการใช้การตั้งค่าที่ได้จัดไว้ โปรดติดต่อผู้ให้ บร ิ การอี เมลของคุ ณ
- **•** สําหรับผใหบริการอีเมลที่ไมอยในรายการ โปรดติดตอผใหบรการิ.. ። .. ของค ุ

### ณAOL Mail

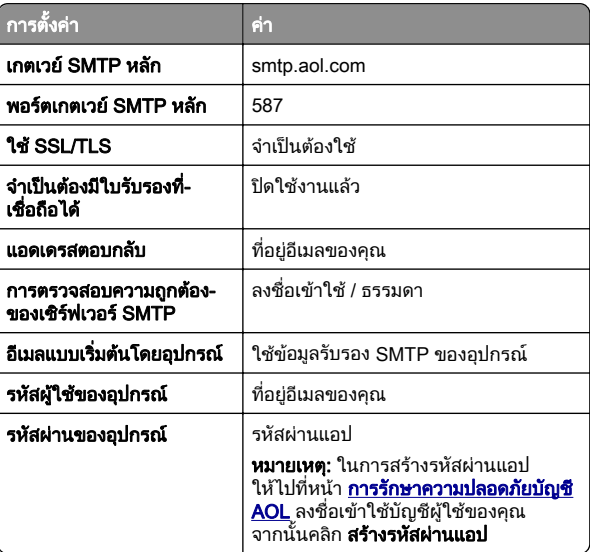

#### <span id="page-1-0"></span>Comcast Mail

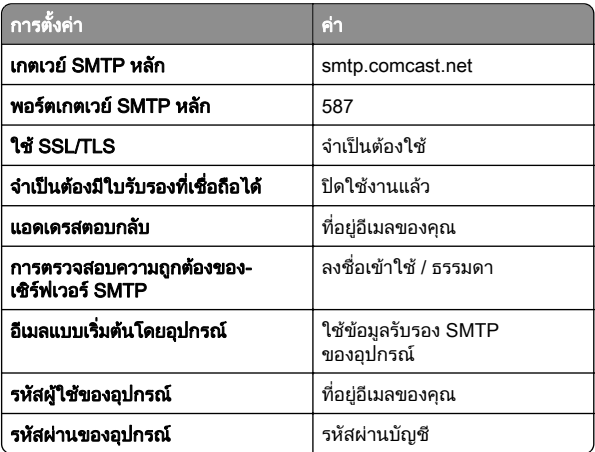

**หมายเหตุ:** ตรวจสอบว่าเปิดใช้งานการตั้งค่า Third Party Access Security บนบัญชีผู้ใช้ของคุณแล้ว สำหรับข้อมูลเพิ่มเติม ไปที่ Security บนบัญชีผู้ใช้ของคุณแล้ว สำหรับข้อมูลเพิ่มเติม ไปที่<br>**หน้าความช่วยเหลือ Comcast Xfinity Connect** [าความชวยเหลอื Comcast Xfinity Connect](https://www.xfinity.com/support/articles/third-party-email-access)

#### GmailTM

**หมายเหตุ:** ตรวจสอบว่าเปิดใช้การตรวจสอบสองขั้นตอนในบัญชี Google ของคุณแล้ว เพื่อเปิดใช้การตรวจสอบสองขั้นตอน ให้ไปที่หน้า <mark>การรักษาความปลอดภัยบัญชี Google</mark> ล็อกอินเข้าสู่บัญชีของคุณ จาก<br>นั้นจากส่วน "การลงชื่อเข้าใช้ Google" ให้คลิก **การตรวจสอบ 2 ขั้น** นั้นจากส่วน "การลงชื่อเข้าใช้ Google" ให้คลิก **การตร<sup>้</sup>วจสอบ 2 ขั้น**<br>**ตกน** ตอน

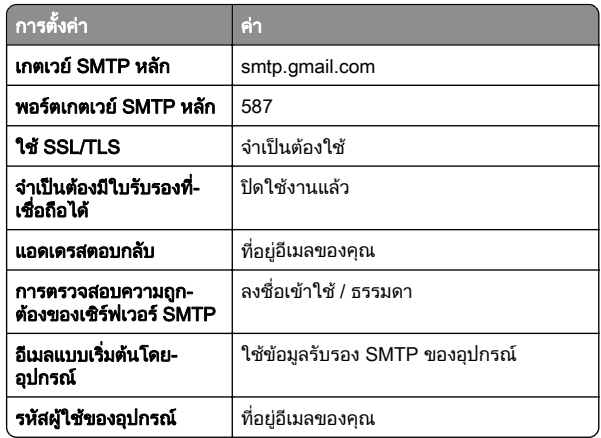

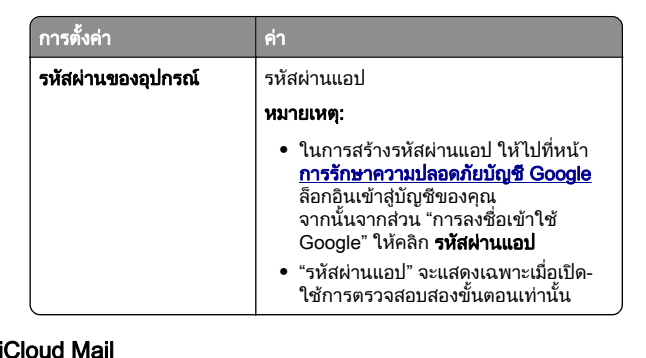

**หมายเหตุ:** ตรวจสอบว่าเปิดใช้การตรวจสอบสองขั้นตอนในบัญชีของ ค ุ ณแล ว

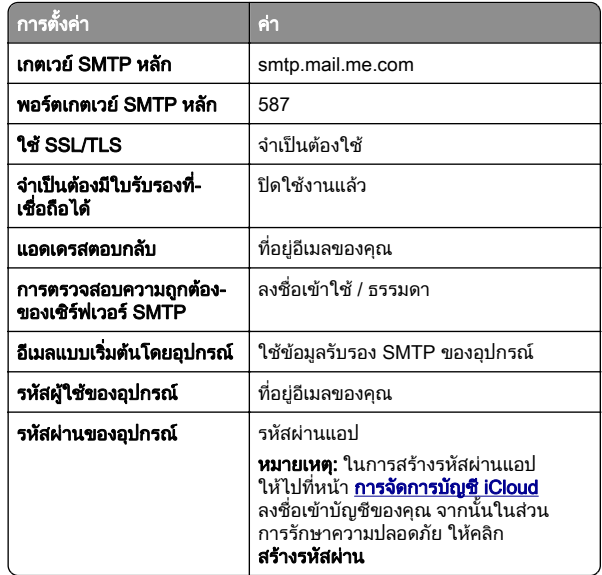

#### Mail.com

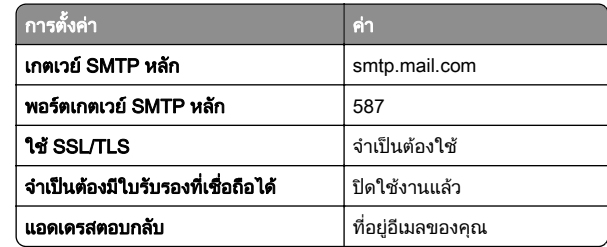

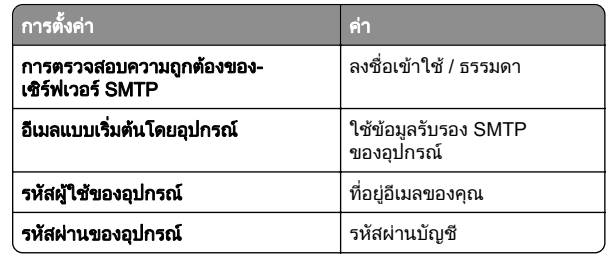

### NetEase Mail (mail.126.com)

**หมายเหตุ**: ตรวจสอบว่าเปิดใช้งานบริการ SMTP บนบัญชีผู้ใช้ของคุณ ............<br>แล้ว ในการเปิดใช้บริการ จากโฮมเพจของ NetEase Mail ให้คลิก กา**รตั้งค่า > POP3/SMTP/IMAP** แล้วเปิดใช้ **บริการ IMAP/SMTP** ...........<br>หรือ **บริการ POP3/SMTP** 

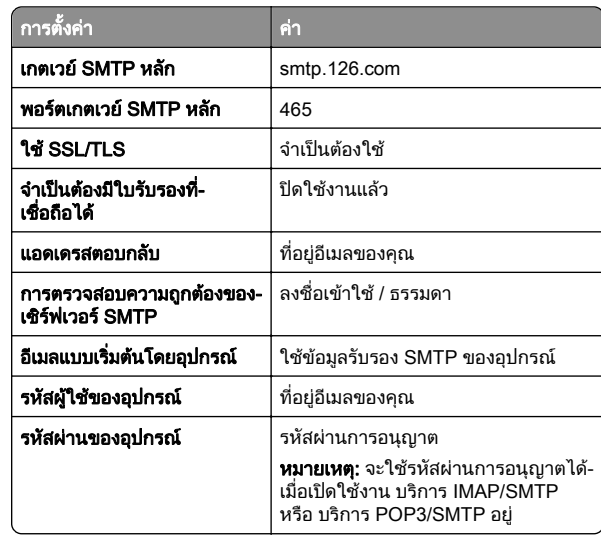

### ูNetEase Mail (mail.163.com)

**หมายเหตุ:** ตรวจสอบว่าเปิดใช้งานบริการ SMTP บนบัญชีผู้ใช้ของคุณ แล ว ในการเปดใชบริการ จากโฮมเพจของ NetEase Mail ใหคลิก กา**รตั้งค่า > POP3/SMTP/IMAP** แล้วเปิดใช้ **บริการ IMAP/SMTP** หรือ **บริการ POP3/SMTP** 

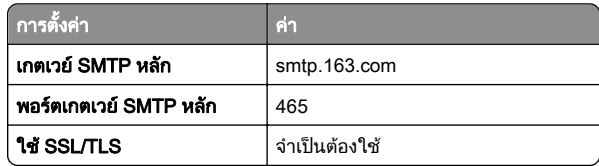

<span id="page-2-0"></span>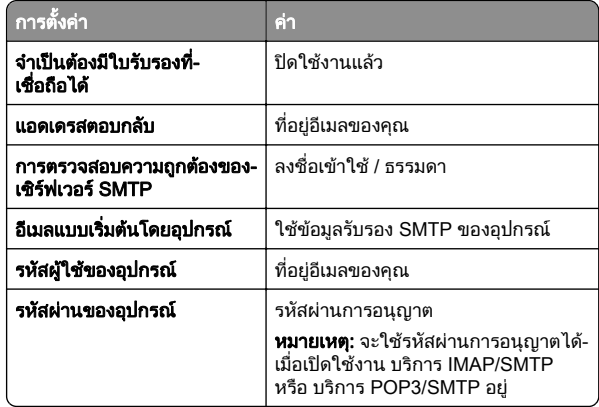

#### NetEase Mail (mail.yeah.net)

**หมายเหตุ:** ตรวจสอบว่าเปิดใช้งานบริการ SMTP บนบัญชีผู้ใช้ของคุณ แล ว ในการเปดใชบริการ จากโฮมเพจของ NetEase Mail ใหคลิก การตั้งค่ หรือ **บริการ POP3/SMTP** ั**งค่า > POP3/SMTP/IMAP** แล้วเปิดใช้ **บริการ IMAP/SMTP** 

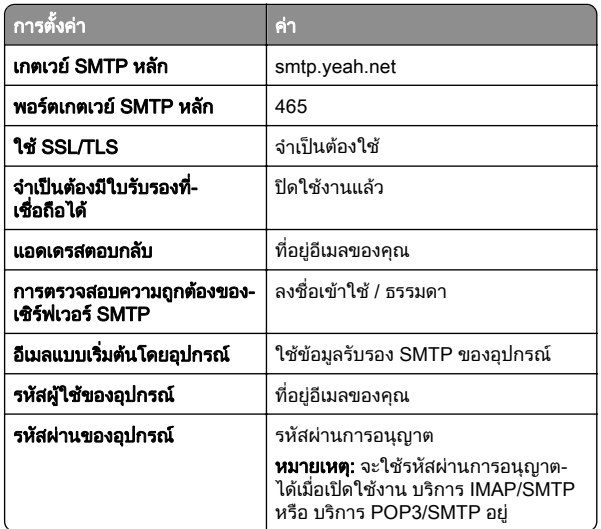

#### Outlook Live หรือ Microsoft 365

การตั้งค่าเหล่านี้ใช้กับโดเมนอีเมล outlook.com และ hotmail.com และ บัญช ี Microsoft 365

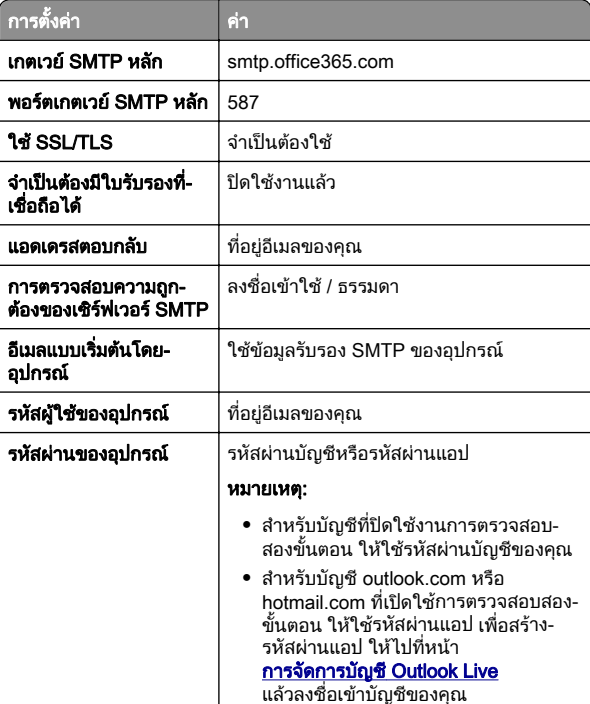

่ แล้วลงชื่อเข้าบัญชีของคุณ<br>**หมายเหตุ:** สำหรับตัวเลือกการตั้งค่าเพิ่มเติมสำหรับธุรกิจที่ใช้<br>Microsoft 365 ให้ไปที่ **เพจวิธีใช้[ของ Microsoft 365](https://docs.microsoft.com/en-us/exchange/mail-flow-best-practices/how-to-set-up-a-multifunction-device-or-application-to-send-email-using-microsoft-365-or-office-365#option-2-send-mail-directly-from-your-printer-or-application-to-microsoft-365-or-office-365-direct-send)** 

#### QQ Mail

**หมายเหตุ:** ตรวจสอบว่าเปิดใช้งานบริการ SMTP บนบัญชีผู้ใช้ของคุณ ….. .........<br>แล้ว เมื่อต้อ ี่อต้องการเปิดใช้งานบริการ จากโฮมเพจ QQ Mail ให้คลิก **การ ตั้งค่า > บัญชี** จากส่วน

 POP3/IMAP/SMTP/Exchange/CardDAV/CalDAV Service ใหเปด ใช้ **บริการ POP3/SMTP** หรือ **บริการ IMAP/SMTP** 

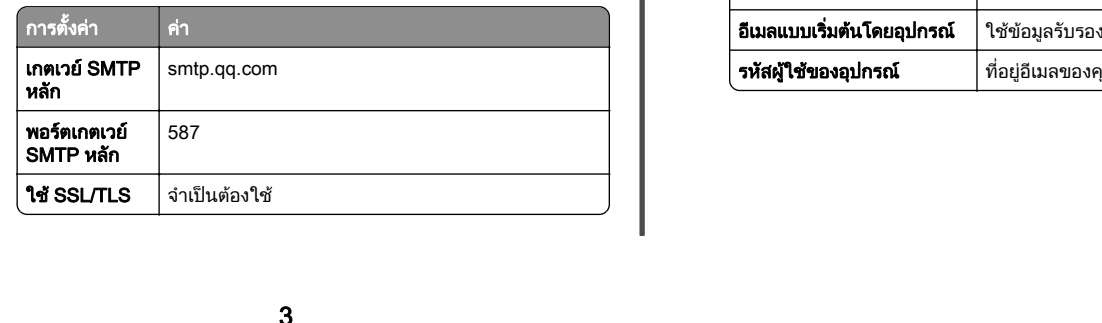

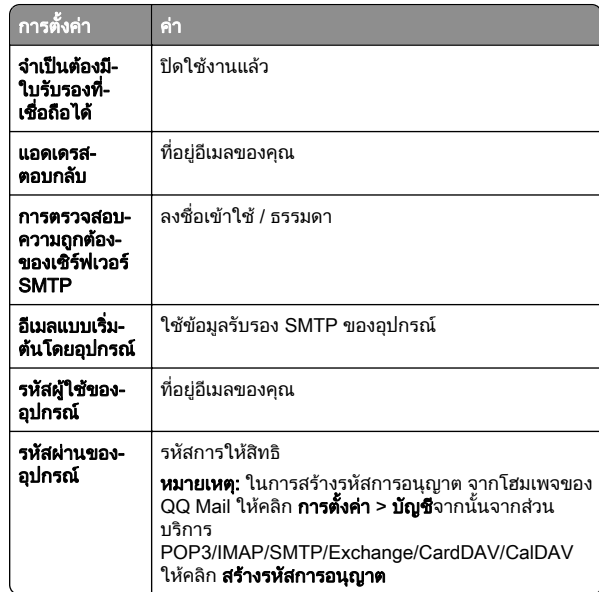

#### Sina Mail

**หมายเหตุ:** ตรวจสอบว่าเปิดใช้งานบริการ POP3/SMTP บนบัญชีผู้ใช้ ของคณแล้ว เพื่อเปิดใช้บริการ จากโฮมเพจของ Sina Mail ให้ค<sup>ั</sup>ลิก ี่<br>การตั้งค่า > การตั้งค่าเพิ่มเติม > ปลายทางผู้ใช้ POP/IMAP/SMT i่มเติม > ปลายทางผู้ใช้ POP/IMAP/SMTP แล้วเปิดใช้งาน **บริการ POP3/SMTP** 

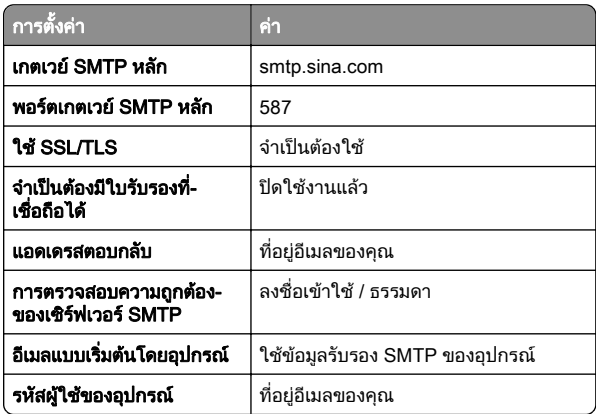

<span id="page-3-0"></span>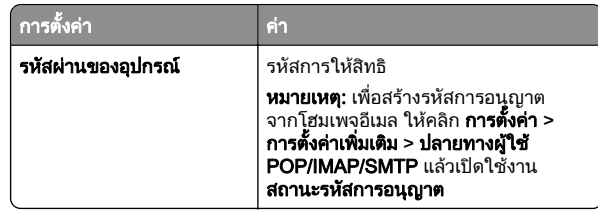

### Sohu Mail

หมายเหต: ุ ตรวจสอบวาเปดใชงานบรการ SMTP บนบ ิ ัญชีผูใชของคุณ แลว ในการเปดใชบริการ จากโฮมเพจของ Sohu Mail ใหคลิก**ตัวเลือก > การตั้งค่า > POP3/SMTP/IMAP** แล้วเปิดใช้ **บริการ** IMAP/SMTP หรือ **บริการ POP3/SMTP** 

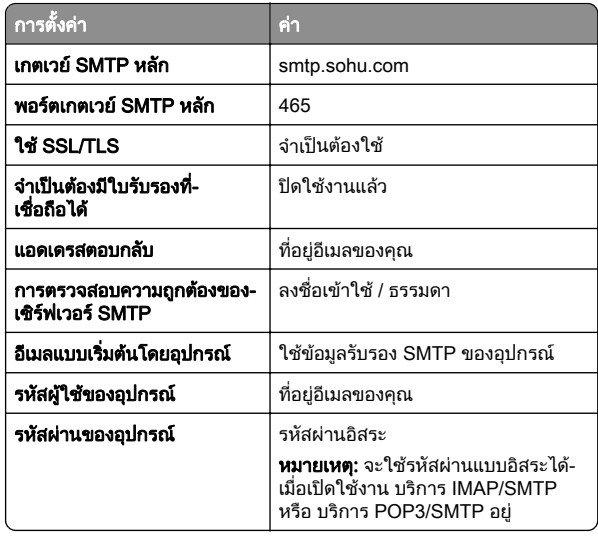

#### Yahoo! Mail

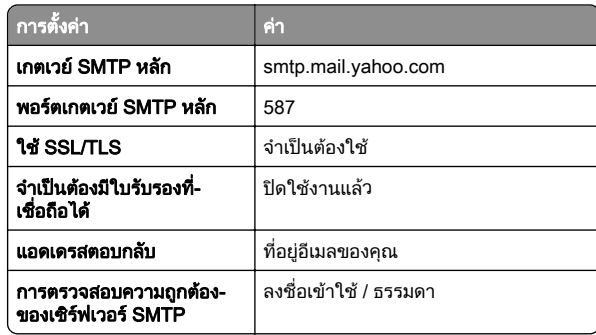

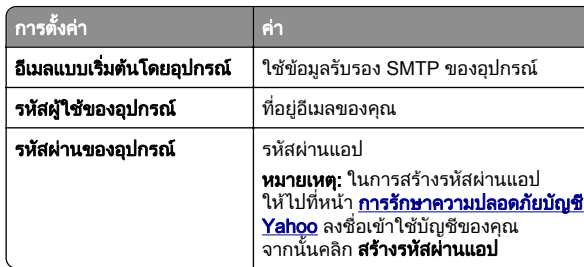

#### Zoho Mail

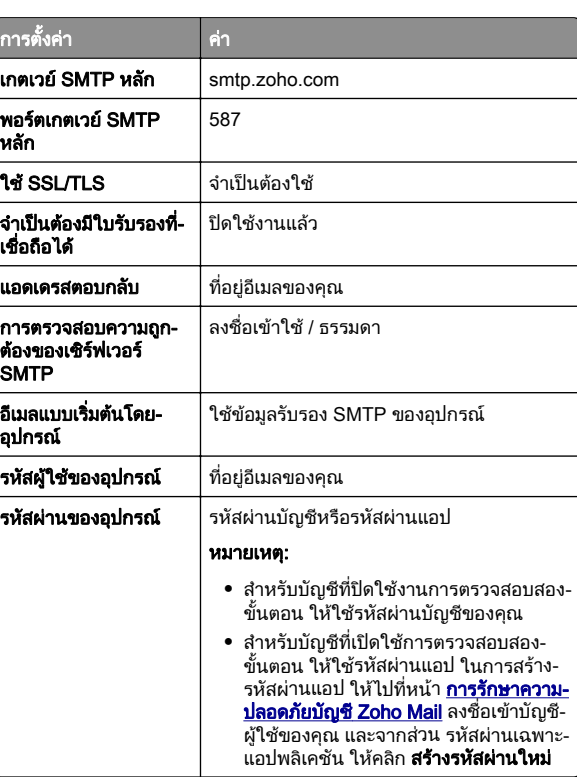

## การส่งอีเมล

ก่อนเริ่มต้น ตรวจสอบให้แน่ใจว่าได้กำหนดค่าการตั้งค่า SMTP แล้ว โปรดดูขอมูลเพมเต ิ่ ิมที่ ["การกําหนดการตั](#page-0-0)้[งคาอีเมล SMTP" ในหนา](#page-0-0) <sup>1</sup>

- 1 ใสเอกสารตนฉบับในถาด ADF หรือวางบนกระจกสแกนเนอร
- **2** จากหน้าจอหลัก ให้แตะที่ **อีเมล** แล้วป้อนข้อมูลที่จำเป็น

#### $\,3\,$  หากจำเป็น ให้กำหนดค่าการสแกน

4 สงอีเมล

## สแกน

## การสแกนไปยังคอมพิวเตอร์

ก่อนเริ่มต้น ตรวจสอบให้แน่ใจว่าคอมพิวเตอร์และเครื่องพิมพ์เชื่อมต่อ เข้ากับเครือข่ายเดียวกัน

### สำหรับผู้ใช้ Windows

ี่ หมายเหตุ: ตรวจสอบให้แน่ใจว่าได้เพิ่มเครื่องพิมพ์ลงในคอมพิวเตอร์ ้ แล้ว โปรดดข้อมูลเพิ่มเติมที่ "การเพิ่มเคร[ื](#page-9-0)่องพิมพ์เข้าในคอมพิวเตอร์" ในหน้า 10

- 1 ใสเอกสารตนฉบับลงในตัวปอนเอกสารอัตโนมัติหรือบนกระจกสแกนเนอร
- 2 จากคอมพิวเตอร์ ให้เปิด Windows Fax and Scan
- **3 คลิก <b>สแกนใหม**่ แล้วเลือกแหล่งการสแกน
- 4 หากจําเปน ใหเปลี่ยนการตั้งคาการสแกน
- 5 สแกนเอกสาร
- **6** คลิก **บันทึกเป็น** พิมพ์ชื่อไฟล์ แล้วคลิก **บันทึก**

### สำหรับผู้ใช้ Macintosh

**หมายเหต**: ตรวจสอบให้แน่ใจว่าได้เพิ่มเครื่องพิมพ์ลงในคอมพิวเตอร์ ้ แล้ว โปรดดูข้อมูลเพิ่มเติมที่ "การเพิ่มเคร[ื](#page-9-0)่องพิมพ์เข้าในคอมพิวเตอร์" ในหน้า 10

- 1 ใสเอกสารตนฉบับลงในตัวปอนเอกสารอัตโนมัติหรือบนกระจกสแกนเนอร
- $\,2\,$  จากคอมพิวเตอร์ ให้ดำเนินการข้อใดข้อหนึ่งต่อไปนี้:
	- เปิด **ตัวจับภาพ**
	- **•** เปิด **เครื่องพิมพ์และสแกนเนอร์**แล้วเลือกเครื่องพิมพ์ คลิก **สแกน** > เปดสแกนเนอร

 $\,3\,$  จากหน้าต่าง สแกนเนอร์ ให้ทำอย่างน้อยหนึ่งอย่างต่อไปนี้:

- เลือกตำแหน่งที่ตั้งที่คุณต้องการบันทึกเอกสารที่สแกน
- **•** เลือกขนาดของเอกสารตนฉบับ
- **•** ในการสแกนจาก ADF ให้เลือก **ตัวป้อนเอกสาร** จาก เมนูสแกน หรือเปิดใช้งาน **ใช้ตัวป้อนเอกสาร**
- **•** หากจําเปน ใหกําหนดคาการสแกน

# แฟกซ

# การตั้งค่าเครื่องพิมพ์เพื่อรับ-ส่งแฟกซ์

## การตั้งค่าฟังก์ชันแฟกซ์โดยใช้แฟกซ์อนาล็อก

### หมายเหต: ุ

- สามารถใช้วิธีการเชื่อมต่อบางวิธีได้ในบางประเทศหรือภูมิภาค เทานั้น
- **•** หากเปดใชงานฟงกชันแฟกซและไมไดตั้งคาไวอยางสมบรณ ไฟ። สัญญาณอาจกะพริบเป็นสีแดง
- **•** หากคุ ณไมมีสภาพแวดลอม TCP/IP ใหใชแผงควบคุ มเพอตื่ั้งค าแฟกซแฟกซ์

#### **คำเตือน—ความเสียหายที่สามารถเกิดขึ้นได้:** เพื่อป้องกันข้อมูลสูญหาย หรือเครื่องพิมพ์ทำงานผิดพลาด อย่าสัมผัสกับสายเคเบิลหรือเครื่องพิมพ์ ในบริเวณที่แสดงไว้ในภาพ ในระหว่างที่กำลังส่งหรือรับแฟกซ์

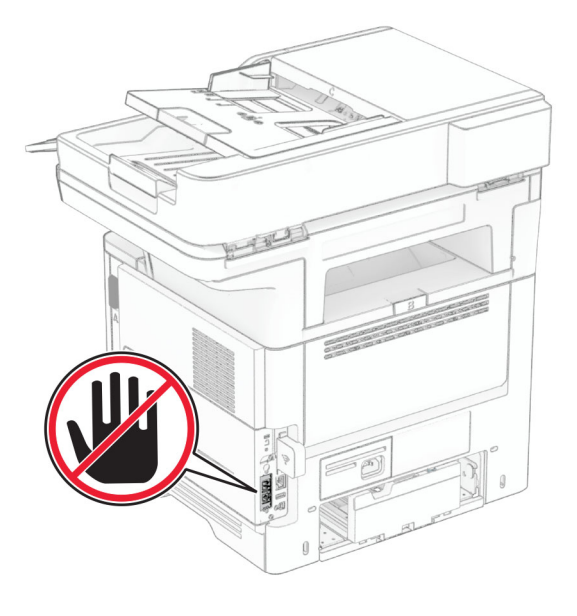

### การใชแผงควบคม ุ

- **1** จากหน้าจอหลัก ให้แตะ **การตั้งค**่ ่งค่า > แฟกซ์ > การตั้งค่าแฟกซ์ > การ ตั้งค่าแฟกซ์ทั่วไป
- **2** กำหนดค่าการตั้งค่า

### การใช Embedded Web Server

**1** เปิดเว็บบราวเซอร์แล้วพิมพ์ IP แอดเดรสของเครื่องพิมพ์ในช่อง แอดเดรส

### หมายเหต:

- **ดู IP แอดเดรสของเครื่องพิมพ์บนหน้าจอหลัก IP แอดเดรสจะ** " เป็นตัวเลขสี่ชุดที่คั่นด้วยจุด เช่น 123.123.123.123
- หากคุณกำลังใช้เซิร์ฟเวอร์พร็อกซี่ ให้ปิดใช้งานชั่วคราวเพื่อ โหลดเว็บเพจอย่างถกต้อง ..

### 2 คลิก **การตั้งค่า > แฟกซ์ > การตั้งค่าแฟกซ์ > การตั้งค่าแฟกซ์ทั่วไป**

- **3** กำหนดค่าการตั้งค่
- 3 กาหนดคาการตงคา<br>**4** ใช้การเปลี่ยนแปลง

## การตั้งค่าฟังก์ชันแฟกซ์โดยใช้เซิร์ฟเวอร์แฟกซ์

### หมายเหต: ุ

- **•** คณสมบัตินี้ชวยใหคณสงขอความแฟกซไปยังผ ู ใหบริการแฟกซที ้<br>รองรับการรับอีเมลได้ คุณสมบัตินี้ช่วยให้คุณส่งข้อความแฟกซ์ไปยังผู้ให้บริการแฟกซ์ที่<br>รองรับการรับอีเมลได้
- **•** คุ ณสมบัตินี้รองรั บเฉพาะขอความแฟกซขาออกเทานั ้น เพื่อรองรบคุณสมบัตินี้รองรับเฉพาะข้อความแฟกซ์ขาออกเท่านั้น เพื่อรองรั<sub>่</sub><br>การรับแฟกซ์ ให้ตรวจสอบว่ามีการกำหนดค่าลักษณะแฟกซ์ผ่าน อ ุ ปกรณ เชน อนาล็อก, etherFAX หรือ Fax Over IP (FoIP) ไว ในเครื่องพิมพ์ของคณแล้
- ี "เนเครื่องพิมพ์ของคุณแล้ว<br>1 เปิดเว็บบราวเซอร์แล้วพิมพ์ IP แอดเดรสของเครื่องพิมพ์ในช่อง แอดเดรส

### หมายเหต: ุ

- ดู IP แอดเดรสของเครื่องพิมพ์บนหน้าจอหลัก IP แอดเดรสจะ เป็นตัวเลขสี่ชุดที่เ ่ คั ี่นด้วยจุด เช่น 123.123.123
- หากคุณกำลังใช้เซิร์ฟเวอร์พร็อกซี่ ให้ปิดใช้งานชั่วคราวเพื่อ โหลดเว็บเพจอย่างถูกต้อง
- **2 คลิก <b>การตั้งค่า > แฟกซ์**
- **3** จากเมนู โหมดแฟกซ์ ให้เลือก **เซิร์ฟเวอร์แฟกซ์** แล้วคลิก **บันทึก**
- 4\_คลิก **การตั้งค่าเซิร์ฟเวอร์แฟกซ์**
- **5 ในช่อง เพื่อฟอร์แมต ให้พิมพ์ [#]@myfax.com โดยที่ [#] คือ** หมายเลขแฟกซและ myfax.com คือโดเมนของผูใหบริการแฟกซ

### หมายเหต:

- **•** หากจําเปน ใหกําหนดคาชอง แอดเดรสตอบกลับหัวเรื่อง หรอืขอความ
- หากต้องการให้เครื่องพิมพ์รับข้อความแฟกซ์ ให้เปิดใช้ งานการตั้งค่าการรับแฟกซ์ผ่านอปกรณ์ ตรวจสอบให้แน่ใจว่า คณได้กำหนดค่าแฟกซ์ผ่านอปกรณ์แล้ว

### **6** คลิก **บันทึก**

- **7 คลิก <b>การตั้งค่าอีเมลสำหรับเซิร์ฟเวอร์แฟกซ์** แล้วเลือกทำอย่างใด อยางหนึ่งตอไปน:ี้
	- **•** เปิดใช้งาน **ใช้อีเมลบนเซิร์ฟเวอร์ SMTP** 
		- **หมายเหตุ:** หากไม่มีการกำหนดค่าลักษณะการตั้งค่าอีเมล SMTP โปรดดูที่ <u>"การกำหนดการตั้งค่าอีเมล SM</u>T ึ่งค่าอีเมล SMTP" ในหน้า 1
	- **•** กําหนดคาการตั้งคา SMTP หากตองการขอมลเพิ่มเติม โปรด.. ติดต่อผู้ให้บริการอีเมลของคุณ ..
- **8** ใช้การเปลี่ยนแปลง

## การสงแฟกซ

**หมายเหต**: ตรวจสอบให้แน่ใจว่ากำหนดค่าแฟกซ์แล้ว หากต้องการ ้าแม่นี้มีมุนเต็ม โปรดดูส่วน <mark>การตั้งค่าเครื่อง**พิมพ์เพื่อรับ-ส่งแฟกซ์** </mark>

## การใชแผงควบค ุ ม

- 1 ใสเอกสารตนฉบับในถาด ADF หรือวางบนกระจกสแกนเนอร
- **2** จากหน้าจอหลัก ให้แตะที่ **แฟกซ์**แล้วป้อนข้อมลที่จำเป็น .. หากจำเป็น ให้ปรับการตั้งค่า
- 3 สงแฟกซ

## การใช้คอมพิวเตอร์

ก อนเริ่มตน ตรวจสอบใหแนใจวาติดตั้งไดรเวอรแฟกซแลว โปรดด ข อม ู ลเพมเต ิ ∼ .<br>่มเติมที่ ี่ "การติดตั้งไดรเวอร์แฟกซ์" ในหน้า 10

### สำหรับผู้ใช้ Windows

- 1 จากเอกสารที่คุณกำลังส่งแฟกซ์ ให้เปิดกรอบโต้ตอบ การพิมพ์
- 2 เลือกเครื่องพิมพ์ จากนั้นคลิก **คุณสมบัติ, ค่ากำหนด, ตัวเลือก**หรือ<br>- **ตั้งค่า** กั้งค่
- ่ ตังคำ<br>3 คลิก แฟกซ์ > เปิดใช้งานแฟกซ์ > ตั้งคำการแสดงผลก่อนการส่ง **แฟกซ์ทุกครั้ง**แล้วป้อนหมายเลขผู้รับ **แฟกซ์ทุกครั้ง**แล้วป้อนหมายเลขผู้รับ<br>หากจำเป็น ให้กำหนดการตั้งค่าแฟกซ์อื่นๆ

4 สงแฟกซ

#### <span id="page-5-0"></span>สำหรับผ้ใช้ Macintosh u

- **1** เมื่อเปิดเอกสารแล้ว ให้เลือก **ไฟล์ > พิมพ์**
- **2** เลือกเครื่องพิมพ์ที่มี  **แฟกซ์** ตามหลังชื่อ
- 3 ในช่อง ถึง ให้ป้อนหมายเลขผ้รับ หากจําเปน ใหกําหนดการตั้งคาแฟกซอื่นๆ
- 4 สงแฟกซ

# พมพิ

## การพิมพจากคอมพิวเตอร

**หมายเหต**: สำหรับฉลาก กระดาษแข็ง และซองจดหมาย ให้ตั้งค่าขนาด ุ และประเภทกระดาษในเครื่องพิมพกอนพิมพเอกสาร

- 1 จากเอกสารที่คุณกำลังพิมพ์ ให้เปิดกรอบโต้ตอบการพิมพ์
- 2 หากจำเป็น ให้ปรับการตั้งค่า
- 3 พมพิ เอกสาร

#### การพ ิ มพ ÷ จากอปกรณ ุ ÷ มอถ а อถอ การพิมพ์จากอุปกรณ์มือถื<br><br>การพิมพ์จากอปกรณ์มือถือโต

#### ิ<br>พิมพ์จากอุปกรณ์ ÷ มือถือโดยใช้ AirPrint

คุณสมบัติของซอฟต์แวร์ AirPrint คือการพิมพ์งานผ่านอุปกรณ์แบบพก พาที่ให้คุณพิมพ์โดยตรงจากอุปกรณ์ Apple ไปยังเครื่องพิมพ์ที่รองรับ<br>AirPrint

### หมายเหต: ุ

- ตรวจสอบให้แน่ใจว่าอุปกรณ์ Apple และเครื่องพิมพ์เชื่อมต่ออยู่กั ตรวจสอบไห้แน่ไจว่าอุปกรณ์ Apple และเคริองพิมพ์เชื่อมต่ออยู่กับ<br>เครือข่ายเดียวกัน หากเครือข่ายมีฮับไร้สายหลายฮับ ให้ตรวจสอบ ใหแนใจวาอุ ปกรณทั ้งสองเครื ่องเชื ่อมต อกั บซบเนั ็ ตเดี ยวกั น
- **•** แอปพลิเคชันนี ้รองร ับเฉพาะในอ ุ ปกรณ Apple บางรุนเทานั ้น
- 1 จากอุ ปกรณเคลื่อนที่ของคุ ณ ใหเลือกเอกสารจากตัวจัดการไฟลหรือเปิดแอปพลิเคชันที่เข้ากันได้

2 แตะ I <sup>I</sup>I > **พิมพ์** 

- **3** เลือกเครื่องพิมพ์ แล้วปรับการตั้งค่าหากจำเป็น
- 4 พมพิ เอกสาร

#### การพิมพ์จากอุปกรณ์ มีมือถือโดยใช้ Wi-Fi Direct ®

Wi-Fi Direct® คือบริการการพิมพ์ที่ให้คุณพิมพ์ไปยังเครื่องพิมพ์ที่<br>รองรับ Wi-Fi Direct รองรับ Wi-Fi Direct

**หมายเหตุ:** ตรวจสอบให้แน่ใจว่าอุปกรณ์เคลื่อนที่เชื่อมต่อกับเครือข่าย ...............<br>ไร้สายของเครื่องพิมพ์แล้ว โปรดดข้อมลเพิ่มเติมที่ ["การเชื](#page-10-0)่อมต่อ ้<br>อปกรณ์มือถือกับเครื่องพิมพ์" ในหน้า 11

- 1 จากอปกรณมือถือใหเปดแอปพลิเคชันที่ใชงานรวมกันได หรือเลือกเอกสารจากตัวจัดการไฟลของคณ
- $\,2\,$  ทั้งนี้ขึ้นอยู่กับอุปกรณ์เคลื่อนที่ของคุณ ให้ดำเนินการข้อใดข้อหนึ่ อไปน:ี้ทั้งนี้ขึ้นอยู่กับอุปกรณ์เคลื่อนที่ของคุณ ให้ดำเนินการข้อใดข้อหนึ่ง<br>ต่อไปนี้:
	- **•** แตะ > พมพิ
	- **•** แตะ | ' | > **พิมพ์**
	- **•** แตะ > พมพิ
- 3 เลือกเครื ่องพิมพ แลวปรับการตั้งคาหากจําเปน
- 4 พมพิ เอกสาร

## การพิมพ์งานที่เป็นความลับและงานที่ระงับ ้ไว้อื่นๆ

## สำหรับผู้ใช้ Windows

- **1** เมื่อเปิดเอกสารแล้ว ให้คลิก **ไฟล์ > พิมพ์**
- **2** เลือกเครื่องพิมพ์แล้วคลิกที่ **คุณสมบัติ**, **การกำหนดค่าลักษณะ**, ตวเลัอกืหรอ ืตงคั้
- ิ **ตัวเลือก**หรือ **ตังค่า**<br>3 คลิก **พิมพ์และระงับ**
- **4** เลือก **ใช้พิมพ์และระงับ** แล้วกำหนดชื่อผู้ใช้
- ${\bf 5}$  เลือกประเภทงานพิมพ์ (เป็นความลับ ทำซ้ำ สำรอง หรือตรวจสอบ งาน)

หากคุณเลือก **เป็นความลับ** ให้รักษาความปลอดภัยของงานพิมพ์ ด วยรห ัส Personal Identification Number (รหัส PIN)

### **6** คลิกที่ **ตกลง** หรือ **พิมพ์**

- **7** จากหน้าจอหลักของเครื่องพิมพ์ ให้ปล่อยงานพิมพ์
	- สำหรับงานพิมพ์เอกสารที่เป็นความลับ ให้แตะ **งานที่ระงับไว้** > เลือกชื่อผู้ใช้ของคุณ **> เป็นความลับ >** ป้อนรหัส PIN **>** เลือกงาน พมพิ > กําหนดคาการตั้งคา > พมพิ
	- สำหรับงานพิมพ์อื่นๆ ให้แตะ **งานที่ระงับไว้** > เลือกชื่อผู้ใช้ของ คุณ > เลือกงานพิมพ์ > กำหนดค่าการตั้งค่า > **พิมพ์** ้นเดค่าการตั้งค่า > **พิมพ์**<br>นเดค่าการตั้งค่า > **พิมพ์**<br>6

#### สำหรับผ้ใช้ Macintosh as.

### การใช้ AirPrint

- **1** เมื่อเปิดเอกสารแล้ว ให้เลือก **ไฟล์ > พิมพ์**
- $\,2\,$  เลือกเครื่องพิมพ์ จากเมนดรอปดาวน์ที่อย่ถัดจากเมน แนวการพิมพ์ ให้เลือก **การพิมพ์รหัส P<sup>i</sup>N** ..
- **3 เปิดใช้ <b>การพิมพ์ด้วยรหัส PIN** แล้วป้อนรหัส PIN สี่หลัก
- **4 คลิกที่ พิมพ์**
- **5** จากหน้าจอหลักของเครื่องพิมพ์ ให้ปล่อยงานพิมพ์ แตะ **งานที่ระงับ ไว้ >** เลือกชื่อคอมพิวเตอร์ของคณ **> เป็นความลับ >** ป้อนรหัส PIN . > เลือกงานพิมพ์ > **พิมพ์**

### การใชไดรเวอรการพมพิ

- **1** เมื่อเปิดเอกสารแล้ว ให้เลือก **ไฟล์ > พิมพ์**
- $\,2\,$  เลือกเครื่องพิมพ์ จากเมนูดรอปดาวน์ที่อยู่ถัดจากเมนู แนวการพิมพ์ ให้เลือก **พิมพ์และระงับ**
- **3** เลือก **งานพิมพ์เอกสารที่เป็นความลับ** จากนั้นป้อนรหัส PIN สี่หลัก
- **4 คลิกที่ พิมพ์**
- **5** จากหน้าจอหลักของเครื่องพิมพ์ ให้ปล่อยงานพิมพ์ แตะที่ **งานที่ ระงับไว้ >** เลือกชื่อคอมพิวเตอร์ของคณ **> เป็นความลับ >** เลือกงาน พิมพ์ > ป้อนรหัส PIN > **พิมพ์**

#### ด ู แลรกษาเคร ักษาเครองพ ื่องพิมพ์ ี่<br>พิมพ์

## การต่อสายเคเบิล

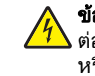

**ข้อควรระวัง—อันตรายจากไฟฟ้าช๊อต:** เพื่อหลีกเลี่ยงความเสี่ยง ตอการเกิดไฟฟาช็อต อยาติดตั้งผลิตภัณฑนี้หรือเชื่อมตอสายไฟหรือสายเคเบิล เช่น สายไฟ สายแฟกซ์หรือสายโทรศัพท์ ขณะ เกิดฟ้าแลบฟ้าร้อง

.<br>่ยงต่อ

**ข้อควรระวัง—อาจเกิดการบาดเจ็บ:** เพื่อหลีกเลี่ยงความเสี่ การเก ิ ดอ ั คค ี ภ ั ยหรอไฟฟ ื าช็อต ใหเชื่อมตอสายไฟเขากับ เต้าเสียบที่ได้รับการจัดระดับที่เหมาะสมและต่อลงดินอย่างเหมาะ สมซึ่งอยู่ใกล้ผลิตภัณฑ์และเข้าถึงได้ง่าย

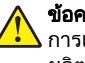

**ข้อควรระวัง—อาจเกิดการบาดเจ็บ:** เพื่อหลีกเลี่ยงความเสี่ยงต่ **ขอควรระวัง—อาจเกิดการบาดเจับ:** เพื่อหลีกเลี่ยงความเสียงต่อ<br>การเกิดอัคคีภัยหรือไฟฟ้าซ็อต ให้ใช้แต่สายไฟที่ให้มาพร้อมกับ ผลิตภัณฑ์นี้หรือสายไฟที่ใช้แทนกันได้ซึ่งได้รับการรับรองจากผู้<br>ผลิตเท่านั้น ิตเทานั

**ข้อควรระวัง—อาจเกิดการบาดเจ็บ:** เพื่อลดความเสี่ยงที่จะเกิ **ขอควรระวง—อาจเกดการบาดเจบ:** เพอลดความเสยงทจะเกด<br>อัคคีภัย ให้ใช้เฉพาะสาย 26 AWG หรือสายเชื่อมต่อสัญญาณที่<br>ใหญ่กว่า (RJ-11) เมื่อเชื่อมต่อผลิตภัณฑ์นี้เข้ากับเครือข่าย ่อเชื่อมต่อผลิตภัณฑ์นี้เข้ากับเครือข่าย โทรศัพท์สาธารณะ สำหรับผู้ใช้ในออสเตรเลีย สายเคเบิ้ลต้องได้ รับการอนุมัติจาก Australian Communications and Media **Authority** 

**คำเต็อน—ความเสียหายที่สามารถเกิดขึ้นได้:** เพื่อป้องกันการสูญเสีย ข้อมูลหรือเครื่องพิมพ์ทำงานผิดพลาด อย่าสัมผัสสายเคเบิล USB, อะ แดปเตอร์เครือข่ายไร้สายแบบไร้สายใดๆ หรือเครื่องพิมพ์ในบริเวณที่ แสดงไว้ในภาพขณะที่กำลังพิมพ์งาน

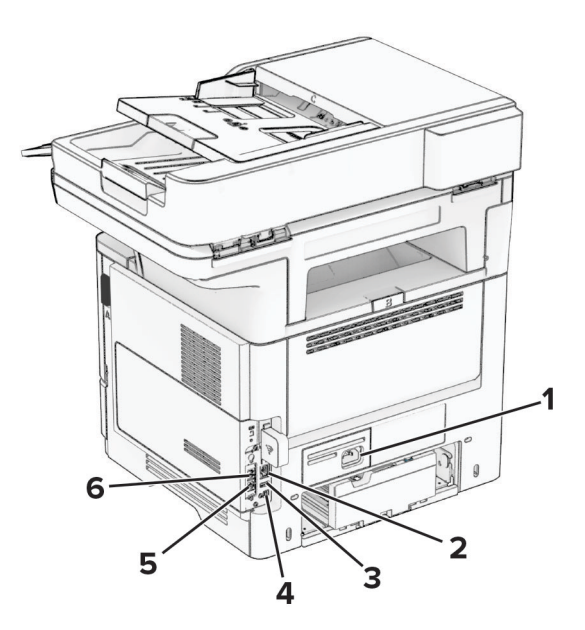

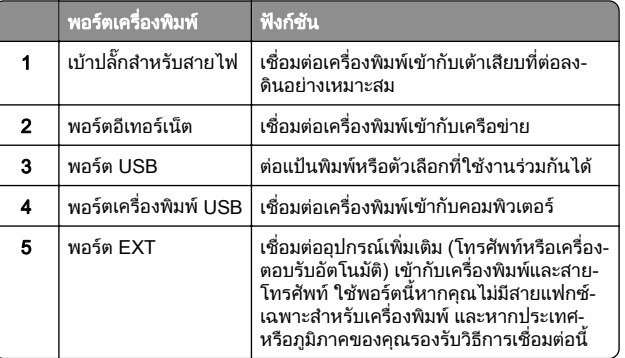

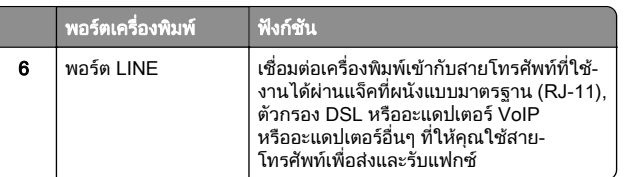

## การเปลี่ยนตลับหมึก

1 เปดฝาปด A

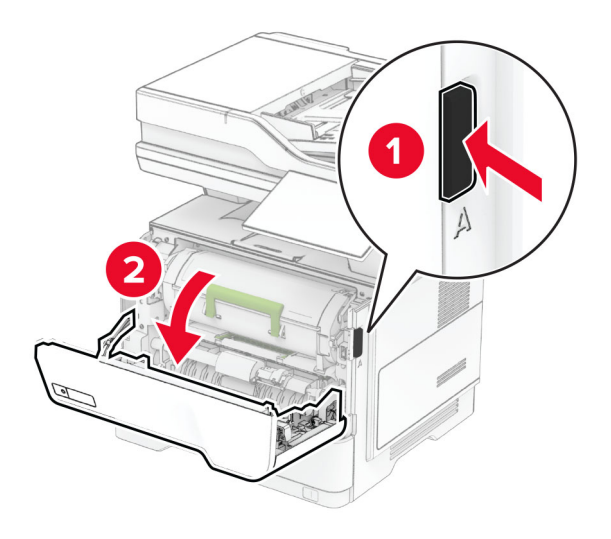

### $\,2\,$  นำตลับหมึกที่ใช้แล้วออก

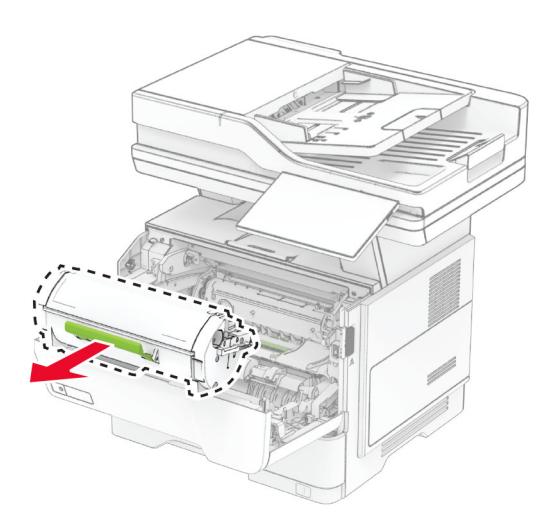

- 3 นำตลับหมึกใหม่ออกจากบรรจุภัณฑ์
- 4 เขย่าตลับหมึกเพื่อกระจายผงหมึก

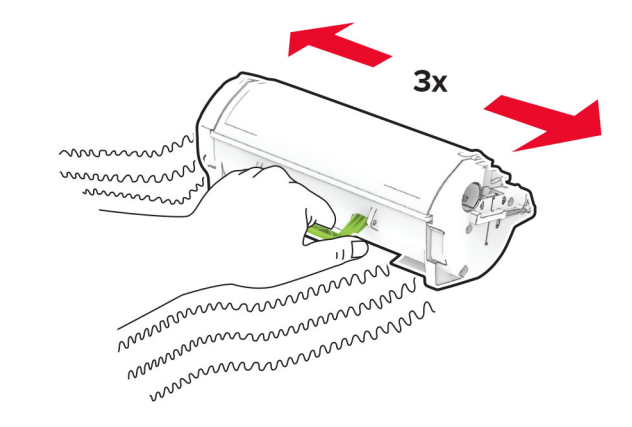

#### 5 ใสตลับหมึกใหม

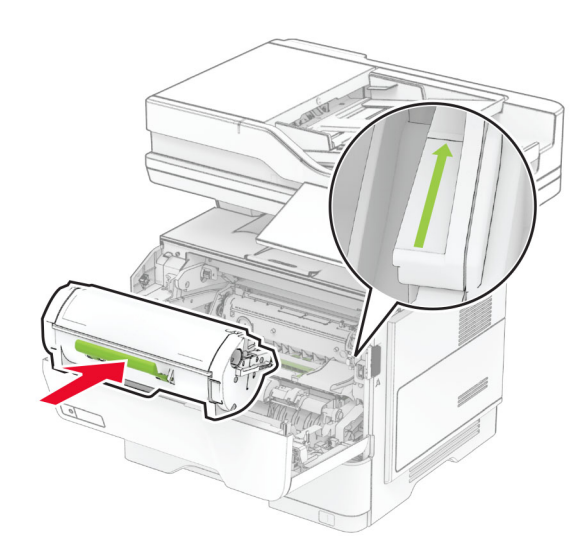

**6** ปิดฝาปิด A

#### การเปลี่ยนชุดสร้ u างภาพ

1 เปดฝาปด A

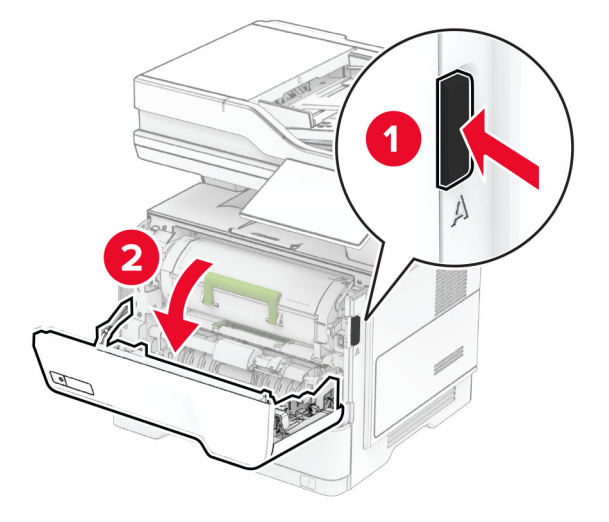

2 นําตลับหมึกออก

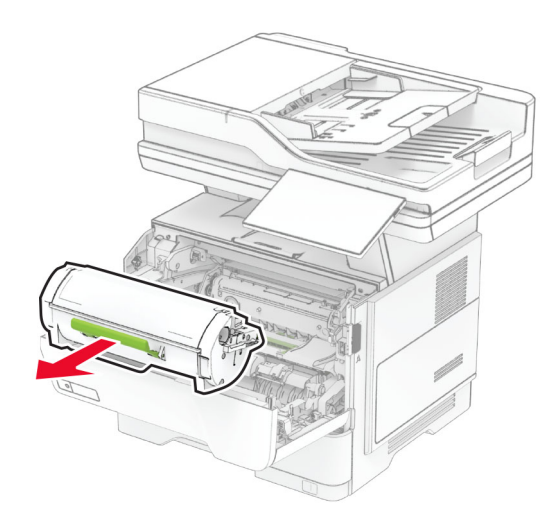

**3** นำชุดสร้างภาพที่ใช้แล้วออก

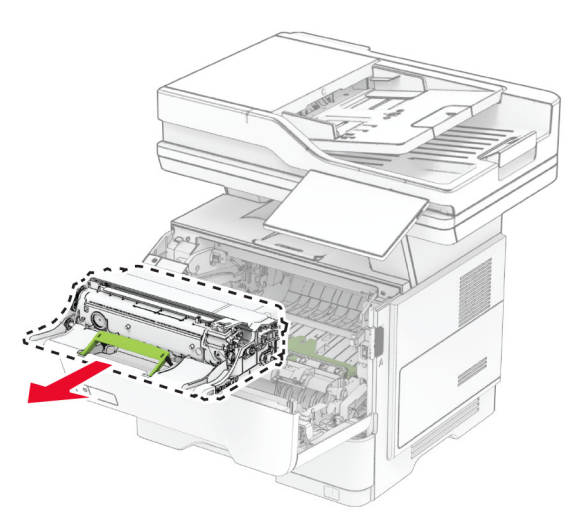

4 นำชุดสร้างภาพใหม่ออกจากบรรจุภัณฑ์

 ${\bf 5}$  เขย่าชุดสร้างภาพเพื่อกระจายผงหมึ

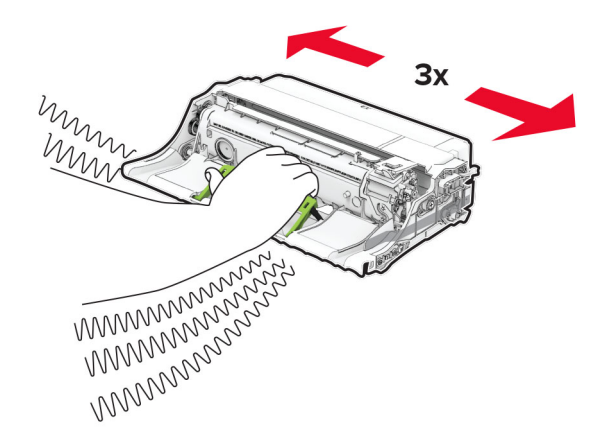

**iำเตือน—ความเสียหายที่สามารถเกิดขึ้นได้:** อย่าให้ชุดสร้างภาพ ถูกแสงโดยตรงนานกว่า 10 นาที การรับแสงเป็นเวลานานอาจ<br>ทำให้เกิดปัญหาคุณภาพการพิมพ์ได้

**คำเตือน—ความเสียหายที่สามารถเกิดขึ้นได้:** ห้ามสัมผัสกับลูกดรั **คำเตือน—ความเสียหายที่สามารถเกิดขึ้น เด**๋: ห้ามสัมผสกับลูกดรม<br>โฟโต้คอนดักเตอร์ การกระทำดังกล่าวอาจส่งผลต่อคุณภาพของ งานพิมพ์ในอนาคต

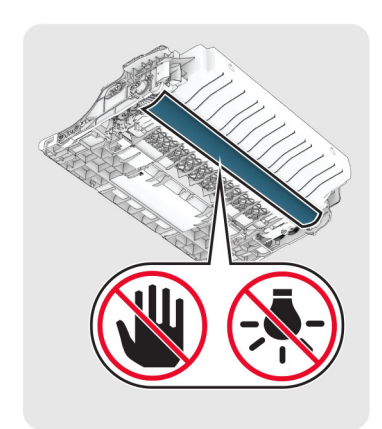

### 6 ใสช ุ ดสรางภาพใหม

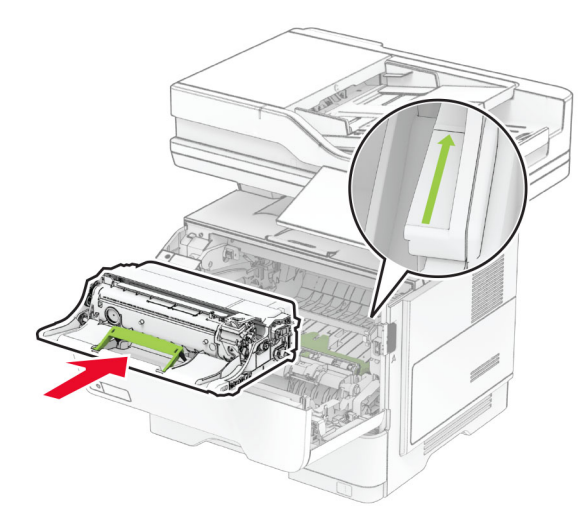

7 ใสตลับหมึก

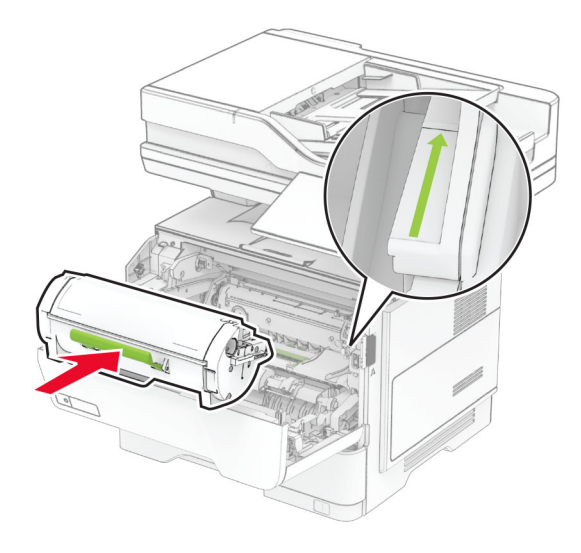

 $8$  ปิดฝาปิด A

## การปอนกระดาษในถาด

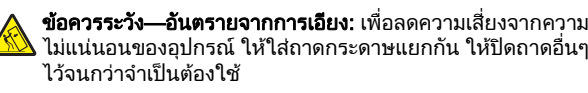

1 ถอดถาดออก

**หมายเหตุ:** เพื่อหลีกเลี่ยงไม่ให้กระดาษติด อย่านำถาดออกในขณะ ที่เครื่องพิมพ์กำลังทำงาน

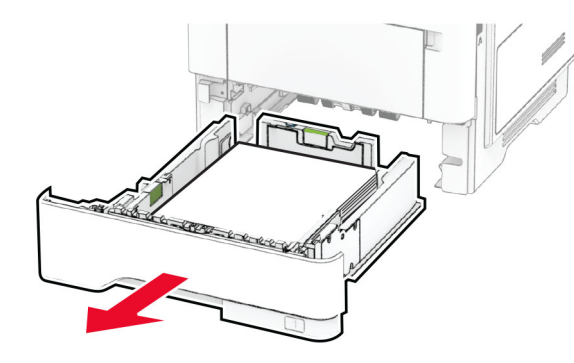

 $\,2\,$  ปรับตัวนำให้ตรงกับขนาดของกระดาษที่คุณใส่

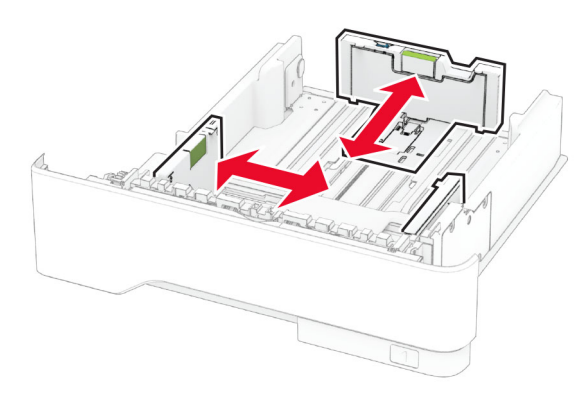

 $\bf 3$  งอ คลี่และจัดแนวขอบกระดาษก่อนป้อนกระดาษ

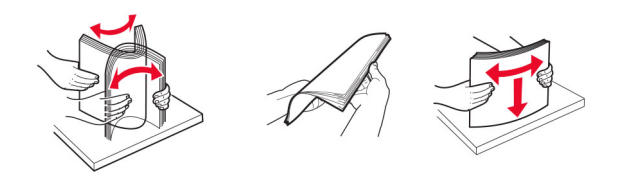

4 ป้อนปึกกระดาษโดยคว่ำหน้าที่พิมพ์ลง และตรวจสอบให้แน่ใจว่า ตัวนํากระดาษพอดีกันกับกระดาษ

#### หมายเหต: ุ

- **•** ปอนกระดาษหัวจดหมายโดยคว ่ ําหน าลง และใหสวนหัวหัน เข้าหาด้านหน้าของถาดสำหรับการพิมพ์ด้านเดียว
- **•** ปอนกระดาษหัวจดหมายโดยหงายหนาขึ้น และใหสวนหัวหันเข้าหาด้านหลังของถาดสำหรับการพิมพ์สองด้าน
- **•** อย าเลื ่อนกระดาษเขาไปในถาด
- เพื่อหลีกเลี่ยงปัญหากระดาษติด ให้ตรวจสอบว่าปีกกระดาษอยู่ ต่ำกว่าตัวแ ่ำกว่าตัวแสดงระดับกระดาษสูงสุ

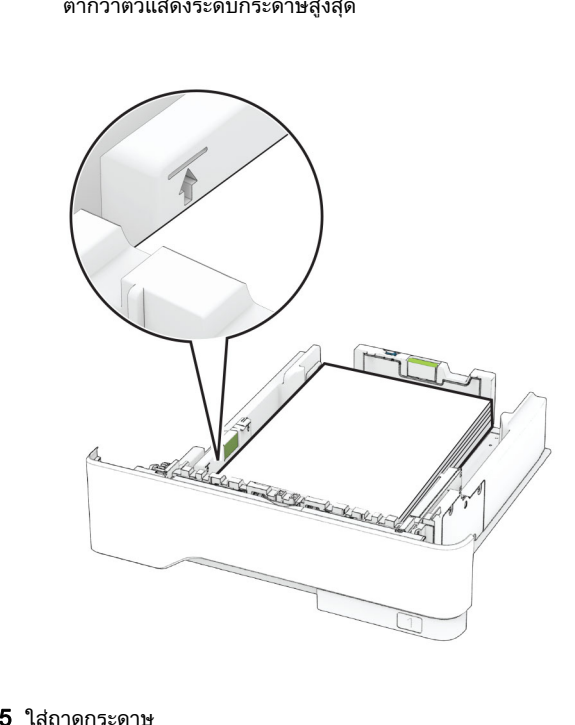

 $5$  ใส่ถาดกระดาษ

หากจำเป็น ให้ตั้งขนาดกระดาษและประเภทกระดาษจากแผงควบคุมให้ ตรงก ั บกระดาษที ่ ใส

## <span id="page-9-0"></span>การใส่ตัวป้อนกระดาษอเนกประสงค์

1 เปดตัวปอนกระดาษอเนกประสงค

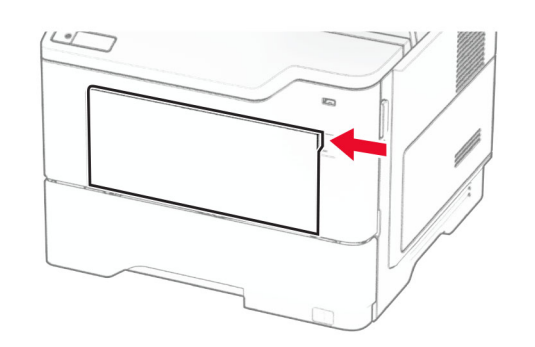

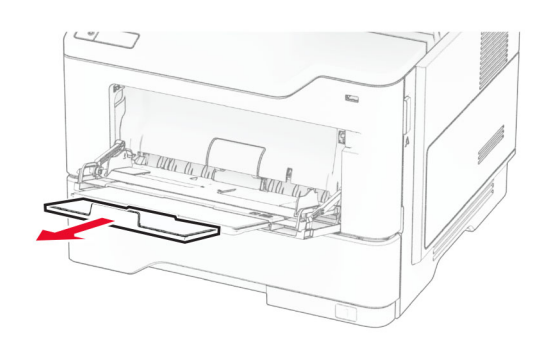

### $\,2\,$  งอ คลี่และจัดแนวขอบกระดาษก่อนป้อนกระดาษ

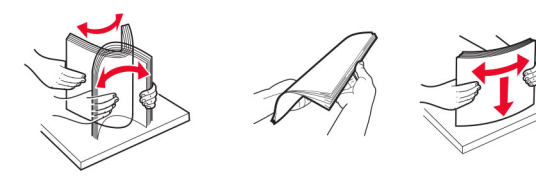

# **3** ป้อนกระดาษโดยให้ด้านที่ต้องการจะพิมพ์หงายหน้าขึ้น<br>**หมายเหต**:

### ุ

- **•** ปอนกระดาษหัวจดหมายโดยหงายหนาขึ้น และใหสวนหัวหันเขาหาดานหลังของเครองพื่มพิ สําหรบการพ ั มพิ ดานเดียว
- **•** ปอนกระดาษหัวจดหมายโดยคว ่ ํ าหน าลง และใหสวนหัวหัน เข้าหาด้านหน้าของเครื่องพิมพ์สำหรับการพิมพ์สองด้าน
- **•** ปอนซองจดหมายโดยคว่ําหนาลงทดี่านซาย

#### **คำเตือน—ความเสียหายที่สามารถเกิดขึ้นได้:** ห้ามใช้ซองจดหมาย ที่มีแสตมป หมด ล็อค ชองใส วัสดเคลือบผิว หรอกาวตื ิดในตัว

4 ปรับตัวนํากระดาษใหตรงกับขนาดของกระดาษที ่คุ ณใส

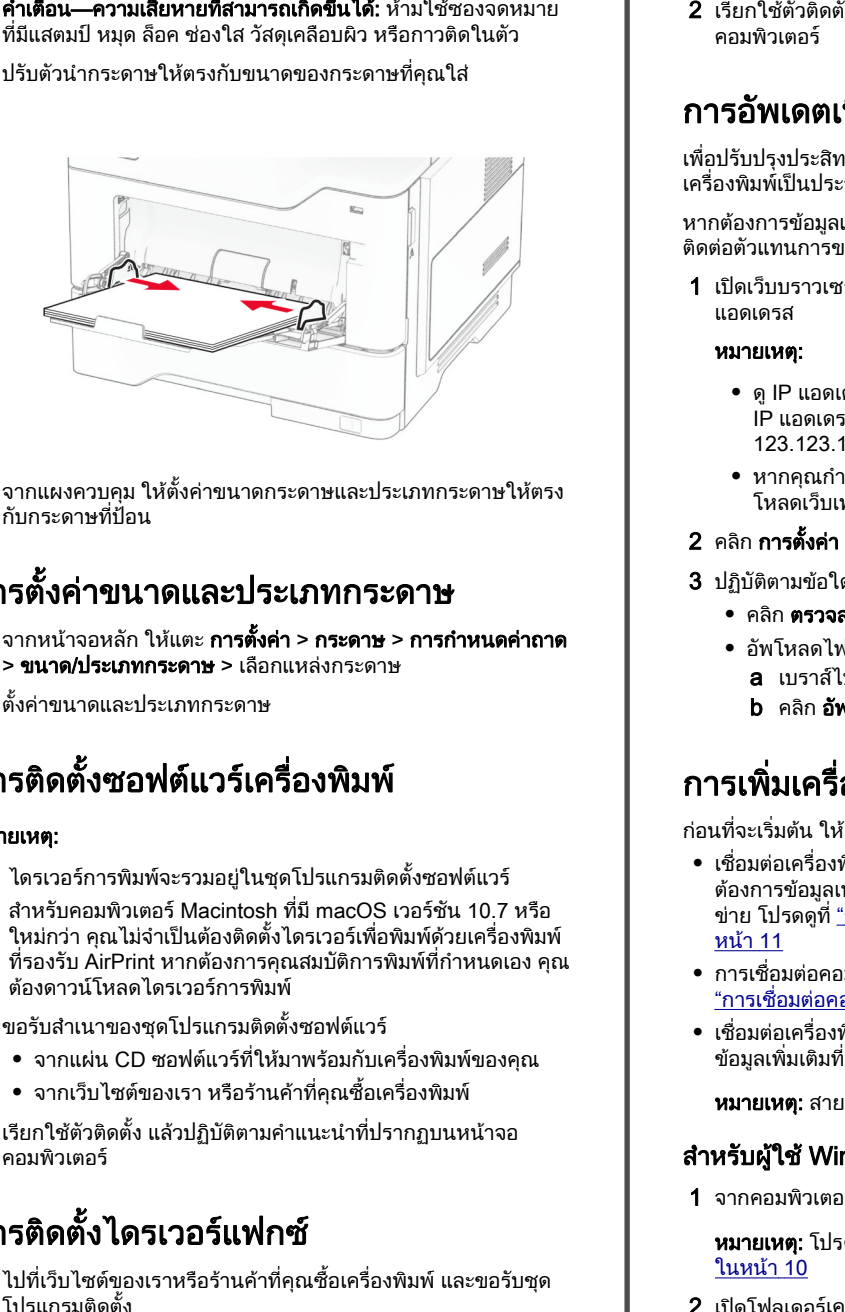

5 จากแผงควบคม ใหตั้งคาขนาดกระดาษและประเภทกระดาษใหตรง. กับกระดาษที่ปั่อน

#### การตั้งคาขนาดและประเภทกระดาษ

- **1** จากหน้าจอหลัก ให้แตะ **การตั้งค่า > กระดาษ > การกำหนดค่าถาด** > ขนาด/ประเภทกระดาษ > เลือกแหลงกระดาษ
- 2 ตั ้งคาขนาดและประเภทกระดาษ

# การติดตั้งซอฟต์แวร์เครื่องพิมพ์

### หมายเหต: ุ

- **•** ไดรเวอรการพิมพจะรวมอย ู ในช ุ ดโปรแกรมติดตั ้งซอฟตแวร
- **•** สําหรับคอมพิวเตอร Macintosh ที ่มี macOS เวอรชัน 10.7 หรอื ใหม่กว่า คุณไม่จำเป็นต้องติดตั้งไดรเวอร์เพื่อพิมพ์ด้วยเครื่องพิมพ์ ทรองร ี ่ับ AirPrint หากตองการคุ ณสมบัติการพิมพทกี ่ํ าหนดเอง ค ุ ณต้องดาวน์โหลดไดรเวอร์การพิมพ์
- 1 ขอรับสำเนาของชุดโปรแกรมติดตั้งซอฟต์แวร์
	- จากแผ่น CD ซอฟต์แวร์ที่ให้มาพร้อมกับเครื่องพิมพ์ของคุณ
	- จากเว็บไซต์ของเรา หรือร้านค้าที่คุณซื้อเครื่องพิมพ์
- $\,2\,$  เรียกใช้ตัวติดตั้ง แล้วปฏิบัติตามคำแนะนำที่ปรากฏบนหน้าจอ คอมพิวเตอร

## การติดตั้งไดรเวอร์แฟกซ์

1 ไปที่เว็บไซต์ของเราหรือร้านค้าที่คุณซื้อเครื่องพิ ื่องพิมพ์ และขอรับชุด โปรแกรมติดตั

้ั้ง แล้วปฏิบัติตามคำแนะนำที่ปรากฏบนหน้าจอ คอมพิวเตอร

# การอัพเดตเฟิร์มแวร์

เพื่อปรับปรุงประสิทธิภาพของเครื่องพิมพ์ ให้อัพเดตเฟิร์มแวร์ของ เครื่องพิมพ์เป็นประจำ

หากต้องการข้อมูลเพิ่มเติมเกี่ยวกับการอัพเดตเฟิร์มแวร์อุปกรณ์ โปรด ติดตอตัวแทนการขายของคณ

1 เปิดเว็บบราวเซอร์แล้วพิมพ์ IP แอดเดรสของเครื่องพิมพ์ในช่อง แอดเดรส

### หมายเหต: ุ

- ดู IP แอดเดรสของเครื่องพิมพ์บนหน้าจอหลักของเครื่องพิมพ์ .. .<br>IP แอดเดรสจะเป็นตัวเลขสี่ชุดที่คั่นด้วยจุด เช่น 123.123.123.123
- หากคณกำลังใช้เซิร์ฟเวอร์พร็อกซี่ ให้ปิดใช้งานชั่วคราวเพื่อ โหลดเว็บเพจอย่างถกต้อง ..
- 2 คลิก **การตั้งค่า > อุปกรณ์ > อัพเดตเฟิร์มแวร์**
- $\bf 3$  ปฏิบัติตามข้อใดข้อหนึ่งต่อไปนี้:
	- คลิก **ตรวจสอบการอัพเดตตอนนี้ > ฉันยอมรับ เริ่มการอัพเดต**
	- **•** อัพโหลดไฟลแฟลช
	- **a** เบราส์ไปที่ไฟล์แฟลช
	- **b คลิก อัพโหลด > เริ่มต้น**

# การเพิ่มเครื่องพิมพ์เข้าในคอมพิวเตอร์

ก่อนที่จะเริ่มต้น ให้เลือกทำอย่างใดอย่างหนึ่งต่อไปนี้:

- เชื่อมต่อเครื่องพิมพ์และคอมพิวเตอร์เข้ากับเครือข่ายเดียวกัน หาก ตองการขอมลเพมเติ่ิมเกี่ยวกับการเชื่อมต อเครองพื่มพิ เขากับเครื٠. ต้องการข้อมูลเพิ่มเติมเกี่ยวกับการเชื่อมต่อเครื่องพิมพ์เข้ากับเครือ<br>ข่าย โปรดดูที่ <u>"การเชื่อมต่อเครื่องพิมพ์เข้ากับเครือข่าย Wi-Fi" ใ</u>เ ่ "การเชื ี่อมต่อเครื่ ื่องพิมพ์เข้ากับเครือข่าย Wi-Fi" ใน [หน](#page-10-0) า 11
- **•** การเช ื ั่อมต่อคอมพิวเตอร์เข้ากับเครื่<sub>ํ</sub> "การเชื่อมต่อคอมพิวเตอร์เข้ากับเครื่องพิมพ์" ในหน้า 11 ื่องพิมพ์ โปรดดูข้อมูลเพิ่มเติ ี่มเติมที่ ่
- **•** เช ื ,<br>≀่อมต่อเครื่ ี่องพิมพ์เข้ากับคอมพิวเตอร์โดยใช้สาย USB โปรดดู ข้อมูลเพิ่มเติมที่ <u>"การต่อสายเคเบิล" ในหน้า 6</u>

**หมายเหตุ:** สายเคเบิล USB จะจำหน่ายแยกต่างหาก

## สำหรับผู้ใช้ Windows

- 1 จากคอมพวเตอร ิ ใหติดตั ้งไดรเวอรการพิมพ
- **หมายเหตุ:** โปรดดูข้อมูลเพิ่มเติมที่ <u>"การติดตั้งซอฟต์แวร์เครื่องพิมพ์</u>" ในหน้า 10
- **2** เปิดโฟลเดอร์เครื่องพิมพ์ แล้วคลิก **เพิ่มเครื่องพิมพ์หรือสแกนเนอร์**
- <span id="page-10-0"></span> $\,3\,$  ทั้งนี้ขึ้นอยู่กับการเชื่อมต่อเครื่องพิมพ์ของคุณ ให้ดำเนินการข้อใด ำข้อหนึ่งต่อไปนี้∙
	- **•** เลือกเครื่องพิมพ์จากรายการ จากนั้นคลิกที่**เพิ่มอุปกรณ์**
	- **•** คลิ **แสดงเครื่องพิมพ์ Wi-Fi Direct** เลือกเครื่องพิมพ์แล้วคลิก**เพิ่ม** อุปกรณ์
	- **คลิก<b>เครื่องพิมพ์ที่ฉันต้องการไม่อยู่ในรายการ** จากนั้นจาก หน้าต่างเพิ่มเครื่องพิมพ์ ให้ดำเนินการดังนี้:
		- a เลือก**เพิ่มเครื่องพิมพ์โดยใช้ TCP/IP แอดเดรสหรือชื่อโฮสต์** แล้วคลิก**ต่อไป**
		- **b** ในฟิลด์ "ชื่อโฮสต์หรือ IP แอดเดรส" ให้พิมพ์ IP แอดเดรส ของเครื่องพิมพแลวคลิกถัดไป

### หมายเหต:ุ

- **–** ดู IP แอดเดรสของเครื่องพิมพ์บนหน้าจอหลักของ เครื่องพิมพ IP แอดเดรสจะเปนตัวเลขสี่ชุดที่คั่นดวยจุด เชน 123.123.123.123
- **–** หากคุณกําลังใชเซิรฟเวอรพร็อกซี่ ใหปดใชงาน ี่ชั่วคราวเพื่อโหลดเว็บเพจอย่างถูกต้อง
- **c** เลือกไดรเวอร์การพิมพ์ จากนั้นคลิก**ถัดไป**
- d เลือก**ใช้ไดรเวอร์การพิมพ์ที่ติดตั้งอยู่ในปัจจุบัน (แนะนำ)** แล้วคลิก**ถัดไป**
- **e** พิมพ์ชื่อเครื่องพิมพ์แล้วคลิก**ถัดไป**
- **f** เลือกตัวเลือกการใช้เครื่องพิมพ์ร่วมกัน จากนั้นคลิก**ถัดไป**
- g คลิก **เสร็จสิ้น**.

## สำหรับผู้ใช้ Macintosh

- 1 จากคอมพิวเตอร์ ให้เปิด**เครื่องพิมพ์และสแกนเนอร์**
- 2 คลิก แลวเลือกเครองพ ื่ มพิ
- $\,3\,$  จากเมนูการใช้งาน ให้เลือกไดรเวอร์การพิมพ์

### หมายเหต:ุ

- **•** ในการใชไดรเวอรการพิมพของ Macintosh ใหเลือก AirPrint หรือ Secure AirPrint
- **•** หากตองการคุณสมบัติการพมพิ ที่กําหนดเอง คุณตองเลือก ไดรเวอรการพิมพของผูผลิต ในการติดตั้งไดรเวอร โปรดดูที่ ["การติดตั](#page-9-0)้งซอฟต์แวร์เครื่องพิมพ์" ในหน้า 10
- 4 การเพิ่มเครื่องพิมพ์

## การเชื่อมต่อเครื่องพิมพ์เข้ากับเครือข่าย Wi-Fi

ิ ตรวจสอบให้แน่ใจว่า อะแดปเตอร์ที่ใช้งาน ถูกตั้งค่าเป็น อัตโนมัติ จาก หน้าจอหลัก ให้แตะ **การตั้งค่า > เครือข่าย/พ<sup>่</sup>อร์ต > ภาพรวมเครือข่าย >** อะแดปเตอร์ที่ใช้งานอยู่

#### **1** จากหน้าจอหลัก ให้แตะ **การตั้งค่า > เครือข่าย/พอร์ต > ไร้สาย > ตั้ง** ค่าบนแผงเครื่องพิมพ์ > เลือกเครือข่าย

 $\,2\,$  เลือกเครือข่าย Wi-Fi แล้วพิมพ์รหัสผ่านเครือข่าย

**หมายเหต:** สำหรับเครื่องพิมพ์ร่นที่รองรับเครือข่าย Wi-Fi จะมี ข้อความแจ้งสำหรับการตั้งค่าเครือข่าย Wi-Fi ปรากฏขึ้นในระหว่าง การตั้งค่าเริ่มต้น

## การกำหนดค่า Wi-Fi Direct

Wi-Fi Direct® เปนเทคโนโลยีแบบ Peer-to-Peer ที่ใช Wi-Fi ซึ่งชวยให้อุปกรณ์ไร้สายสามารถเชื่อมต่อโดยตรงกับเครื่องพิมพ์ที่ใช้ Wi-Fi Direct โดยไมตองใชจุดเขาใชงาน (เราเตอรแบบไรสาย)

ตรวจสอบให้แน่ใจว่า อะแดปเตอร์ที่ใช้งาน ถูกตั้งค่าเป็น อัตโนมัติ จาก หน้าจอหลัก ให้แตะ **การตั้งค่า > เครือข่าย/พ<sup>่</sup>อร์ต > ภาพรวมเครือข่าย >** อะแดปเตอร์ที่ใช้งานอยู่

1\_จากหน้าจอหลัก ให้แตะ**การตั้งค่า > เครือข่าย/พอร์ต > Wi-Fi Direct** 

- 2 กําหนดคาการตั้งคา
	- **เปิดใช้งาน Wi-Fi Direct—**ให้เครื่องพิมพ์สามารถเผยแพร่เครือ ขาย Wi‑Fi Direct ของเครื่องพิมพได
	- **•** ชื่อ Wi-Fi Direct—กําหนดชื่อใหกับเครือขาย Wi-Fi Direct
	- **•** รหัสผาน Wi-Fi Direct—กําหนดรหัสผานสําหรับการตรวจสอบการรักษาความปลอดภัยแบบไร้สายเมื่อใช้การเชื่อมต่อแบบ peer‑to-peer
	- **แสดงรหัสผ่านในหน้าการตั้งค่า**—แสดงรหัสผ่านในหน้าการตั้ง คาเครือขาย
	- **ยอมรับการร้องขอปุ่มกดโดยอัตโนมัติ**—ให้เครื่องพิมพ์ยอมรับ การร้องขอการเชื่อมต่อโดยอัตโบมัติ

**ี หมายเหต:** การยอมรับคำขอป่มกดโดยอัตโนมัตินั้นไม่ปลอดภัย

### หมายเหต:ุ

- **•** ตามคาเริ่มตน จะไมแสดงรหัสผานเครือขาย Wi-Fi Direct บนสวนแสดงผลเครื่องพิมพ์ เพื่อแสดงรหัสผ่านให้ เปิดใช้งานไอคอนเปิดดู รหัสผ่าน ให้ไปที่หน้าจอหลักแล้วแตะ**การตั้งค่า > การรักษาความ** ปลอดภัย > อื่นๆ > เปิดใช้งานมองเห็นรหัสผ่าน/รหัส PIN
- **•** คุณสามารถดูรหัสผานของเครือขายของ Wi‑Fi Direct ไดโดยไม ต้องแสดงบนหน้าจอเครื่องพิมพ์ จากหน้าจอหลัก แตะที่ **การตั้งค่า** > รายงาน > เครือข่าย > หน้าการตั้งค่าเครือข่าย

# การเชื่อมต่อคอมพิวเตอร์เข้ากับเครื่องพิมพ์

้ก่อนเชื่อมต่อคอมพิวเตอร์ของคุณ โปรดตรวจสอบว่าได้มีการกำหนดค่า ี่ Wi-Fi Direct แล้ว โปรดดข้อมูลเพิ่มเติมที่ "การกำหนดค่า Wi-Fi Direct" ในหน้า 11

## สำหรับผู้ใช้ Windows

- 1 เปิดโฟลเดอร์เครื่องพิมพ์ แล้วคลิก **เพิ่มเครื่องพิมพ์หรือสแกนเนอร์**
- **2 คลิก <b>แสดงเครื่องพิมพ์ Wi-Fi Direct** แล้วเลือกชื่อ Wi-Fi Direct ของ เครื่องพิมพ
- $\,3\,$  จากส่วนแสดงผลของเครื่องพิมพ์ ให้จดบันทึกรหัส PIN 8 หลักของ เครื่องพิมพไว
- **4** ป้อนรหัส PIN ในคอมพิวเตอร์

หมายเหต: ุ หากยังไมไดติดตั้งไดรเวอรการพิมพ Windows จะ ดาวนโหลดไดรเวอรที่เหมาะสม

## สำหรับผู้ใช้ Macintosh

1 คลิกไอคอนไร้สายแล้วเลือกชื่อ Wi-Fi Direct ของเครื่องพิมพ์

 $\boldsymbol{\mathsf{h}}$ มายเหต: สตริง DIRECT-xy (ที่ x และ y เป็นอักขระแบบส่มสอง ตัว) จะเพิ่มไวกอนชื่อ Wi-Fi Direct

 $\,2\,$  พิมพ์รหัสผ่าน Wi-Fi Direct

หมายเหต: สลับคอมพิวเตอร์ของคณกลับไปยังเครือข่ายก่อนหน้าหลัง จากยกเลิกการเชื่อมต่อจากเครือข่าย Wi-Fi Direct

#### การเชอมต ชื่อมต่ออุปกรณ์มือถื อถอก ือกับเครื่องพิมพ์

้ก่อนเชื่อมต่ออุปกรณ์มือถือของคุณ โปรดตรวจสอบว่าได้มีการกำหนด ี ค่าลักษณะ Wi-Fi Direct แล้ว โปรดดข้อมูลเพิ่มเติมที่ "การกำหนดค่า <u>Wi-Fi Direct" ในหน้า 11</u>

## การเชื่อมตอโดยใช Wi-Fi Direct

หมายเหต: ุ สามารถใชคําแนะนําเหลานี้กับอุปกรณมือถือ Android เทานั้น

- 1 จากอุปกรณ์มือถือ ให้ไปที่เมนูการตั้งค่า
- 2 เปดใชงาน Wi‑Fi แลวแตะ Wi-Fi Direct
- 3 เลือกชื่อ Wi-Fi Direct ของเครื่องพิมพ
- 4 ยืนยันการเชื่อมต่อบนแผงควบคุมเครื่องพิมพ์

## การเชื่อมตอโดยใช Wi-Fi

- 1 จากอุปกรณ์มือถือ ให้ไปที่เมนูการตั้งค่า
- 2 แตะ Wi-Fi แลวเลือกชื่อ Wi-Fi Direct ของเครื่องพิมพ

 $\boldsymbol{\mathsf{h}}$ มายเหตุ: สตริง DIRECT-xy (ที่ x และ y เป็นอักขระแบบสุ่มสอง ตัว) จะเพิ่มไวกอนชื่อ Wi-Fi Direct

3 ปอนรหัสผาน Wi-Fi Direct

# การแก้ไขกระดาษติด

#### การหลกเล ลีกเลี่ยงปัญหากระดาษติด

### ป้อนกระดาษอย่างถูกต้อง

**•** ตรวจสอบใหแนใจวากระดาษวางราบอย ู ในถาด

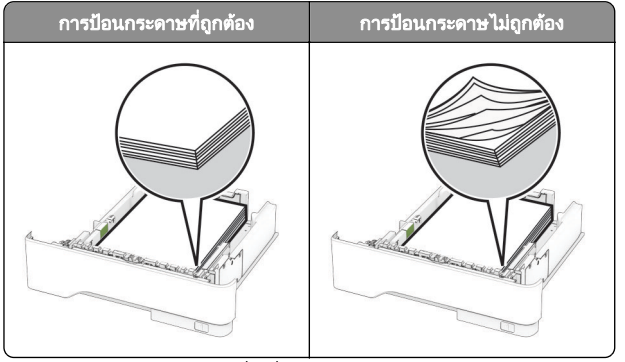

- อย่าใส่หรือถอดถาดขณะที่เครื่องพิ ื่่องพิมพ์กำลังพิมพ์
- **•** อยาปอนกระดาษมากเกินไป ตรวจสอบวาความส ู งของปกกระดาษ อยู่ต่ ้ำกว่าตัวแสดงระดับกระดาษสูงสุด
- อย่าเลื่อนกระดาษเข้าไปในถาด ป้อนกระดาษตามที่แสดงในภาพ

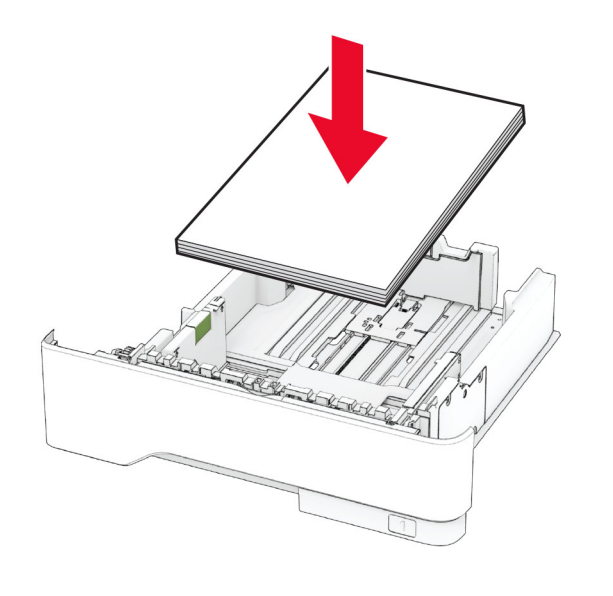

- ปู่ในตำแหน่งที่ถูกต้อง และไม่ ได้กดให้แนบจนแน่นเกินไปกับกระดาษหรือซองจดหมาย
- **•** ดันถาดเขาไปในเครื่องพิมพใหแนนหลังจากปอนกระดาษ

### ใช้กระดาษที่แนะนำ

- ใช้กระดาษหรือวัสดุพิมพ์ชนิดพิเศษที่แนะนำเท่านั้น
- อย่าป้อนกระดาษที่ยับ มีรอยพับ ชื้น งอหรือม้วนงอ
- งอ คลี่และจัดแนวขอบกระดาษก่อนป้อนกระดาษ

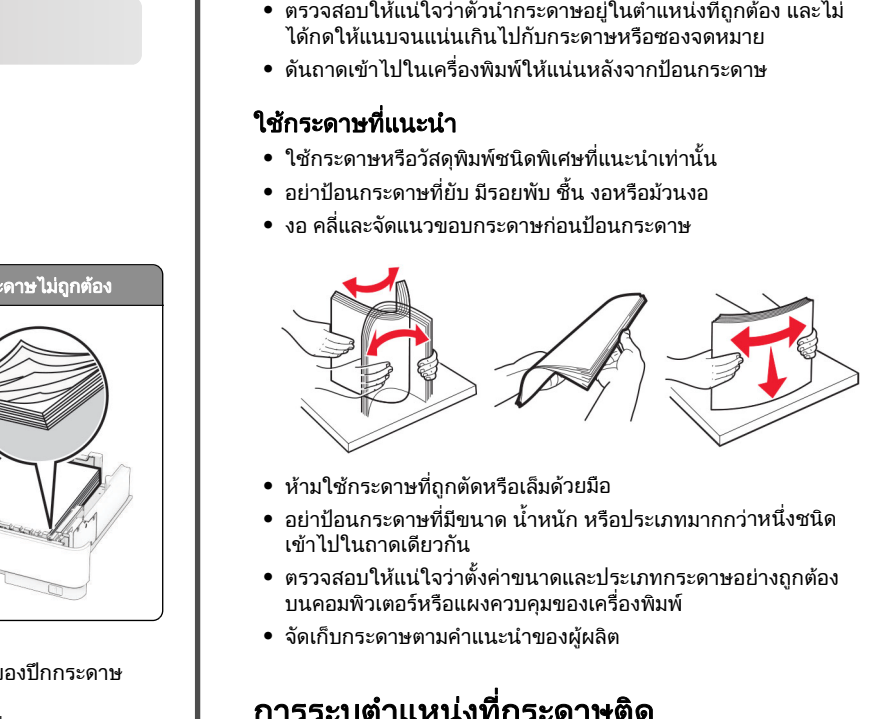

- ห้ามใช้กระดาษที่ถูกตัดหรือเล็มด้วยมือ
- **●** อย่าป้อนกระดาษที่มีขนาด น้ำ อย่าป้อนกระดาษที่มีขนาด น้ำหนัก หรือประเภทมากกว่าหนึ่งชนิด<br>เข้าไปในถาดเดียวกัน าไปในถาดเดียวกัน
- ตรวจสอบให้แน่ใจว่าตั้งค่าขนาดและประเภทกระดาษอย่างถูกต้อง บนคอมพิวเตอร์หรือแผงควบคุมของเครื่องพิมพ์
- จัดเก็บกระดาษตามคำแนะนำของผู้ผลิ

#### • จดเกบกระดาษตามคำแนะนำของผูผลิต<br><br>การระบุตำแหน่งที่กระดาษ<sub>!</sub> iำแหน่งทีกระดาษติ -่ ด

### หมายเหต: ุ

- **•** เมื่อตั้งให ตัวชวยเมื่อมีกระดาษติด เปน เปด เครื่องพิมพจะลางหนา ว่าง หรือหน้าที่พิมพ์บางส่วนออกหลังจากที่นำกระดาษที่ติดออก ตรวจสอบงานพิมพ์ของคุณว่ามีหน้าว่างหรือไม่
- เมื่อตั้งให้ การกู้คืนกระดาษติด เป็น เปิด หรือ อัตโนมัติ เครื่องพิมพ์ จะพมพิ หนาทตี่ิดอีกครั้ง

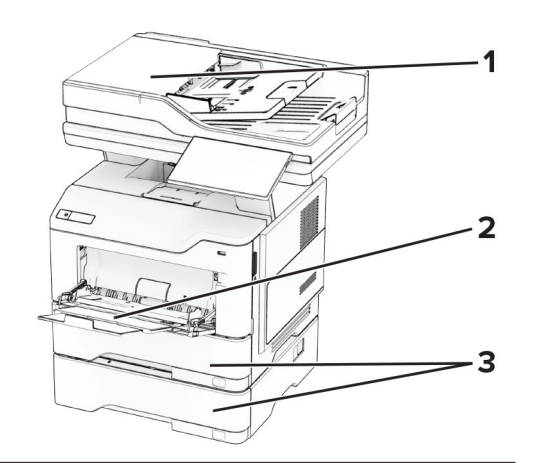

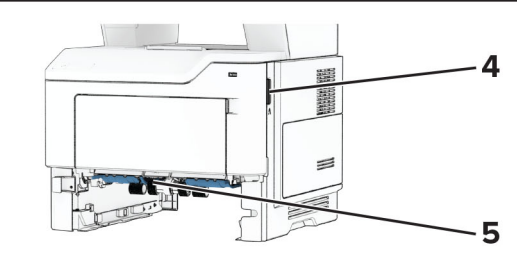

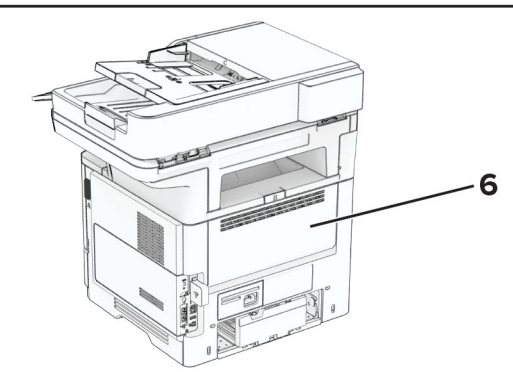

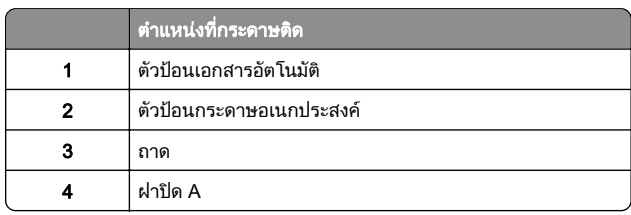

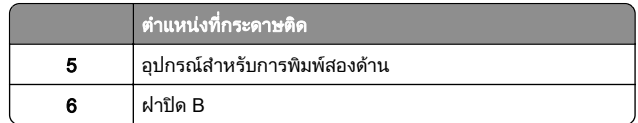

## กระดาษติดในฝา A

1 เปดฝาปด A

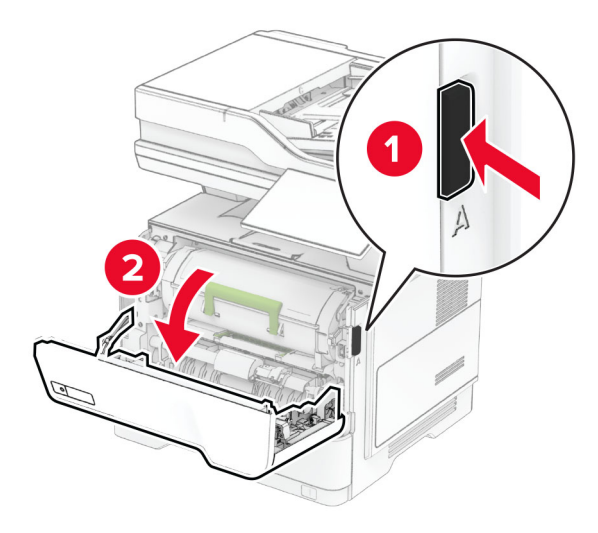

2 นําตลับหมึกออก

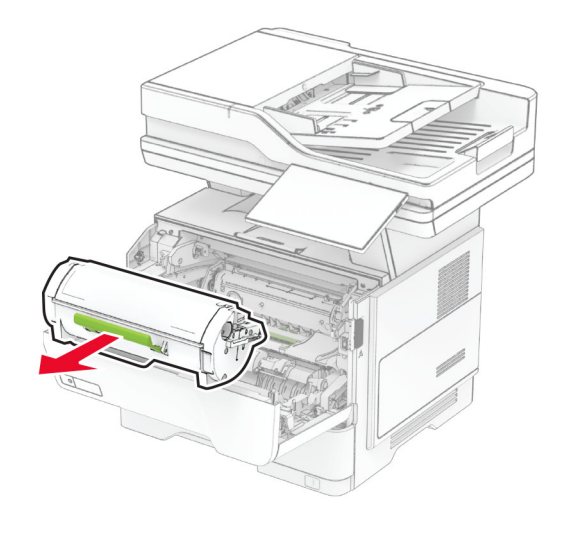

**3 นำชุดสร้างภาพออก** 

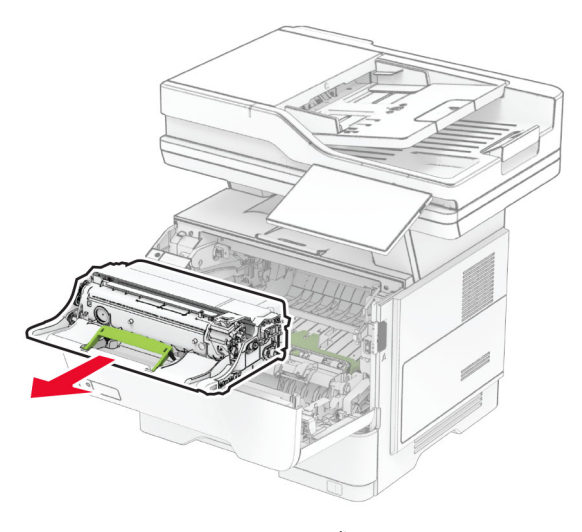

**คำเตือน—ความเสียหายที่สามารถเกิดขึ้นได้:** อย่าให้ชุดสร้างภาพ ถูกแสงโดยตรงนานกว่า 10 นาที การรับแสงเป็นเวลานานอาจ ู ท ําใหเกิดปญหาคุณภาพการพมพิ ได

**คำเตือน—ความเสียหายที่สามารถเกิดขึ้นได้:** ห้ามสัมผัสกับลูกดรัม<br>โฟโต้คอนดักเตอร์ การกระทำดังกล่าวอาจส่งผลต่อคุณภาพของ งานพิมพ์ในอนาคต

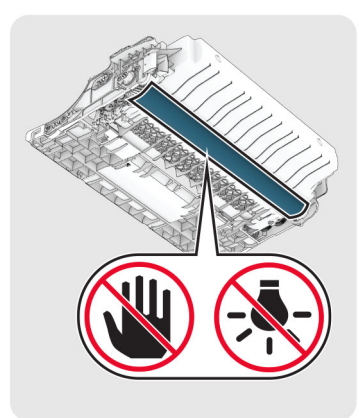

**4** นำกระดาษที่ติดออก

**ข้อควรระวัง—อันตรายจากการเอียง:** ด้านในของเครื่องพิมพ์ อาจร้อน เพื่ ่ อลดความเสี .<br>เยงต่อการบาดเจ็บจากชิ้นส่วนที่ร้ อาจร้อน เพื่อลดความเสี่ยงต่อการบาดเจ็บจากชิ้นส่วนที่ร้อน<br>ควรปล่อยให้พื้นผิวเย็นลงก่อนสัมผัส

**หมายเหตุ:** ตรวจสอบให้แน่ใจว่าได้นำเศษกระดาษออกจนหมดแล้ว

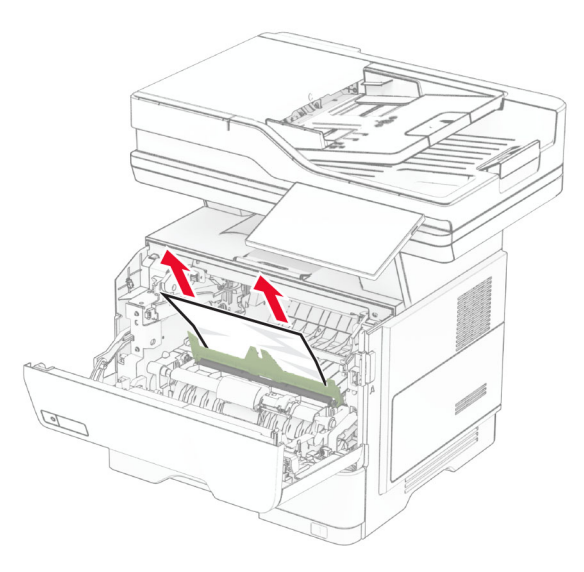

5 ใสช ุ ดสรางภาพ

### **หมายเหตุ:** ใช้ลูกศรด้านในเครื่องพิมพ์เป็นตัวนำทาง

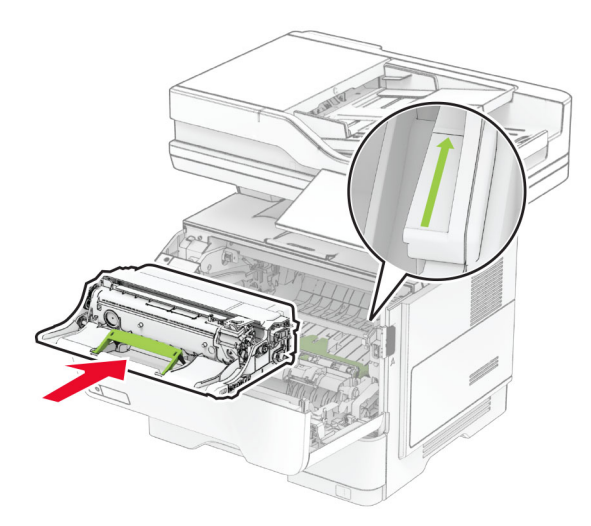

6 ใสตลับหมึก

**หมายเหตุ:** ใช้ลูกศรด้านในเครื่องพิมพ์เป็นตัวนำทาง

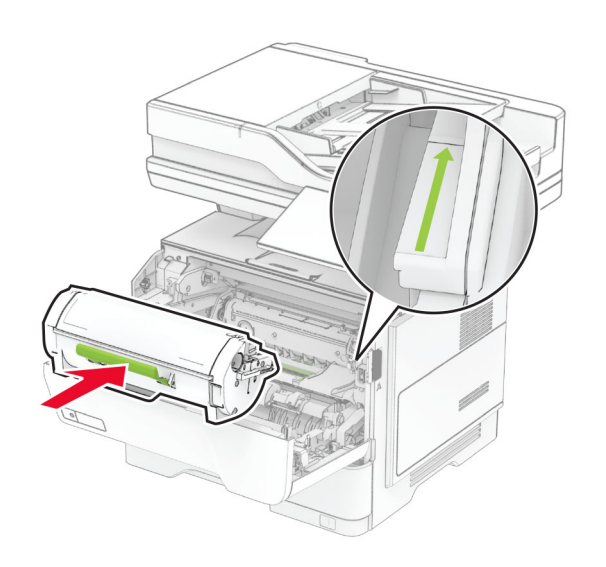

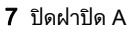

## กระดาษติดในฝาปิด B

1 เปดฝาปด B

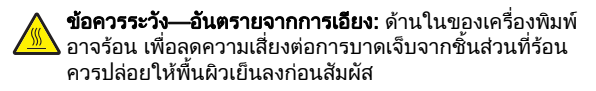

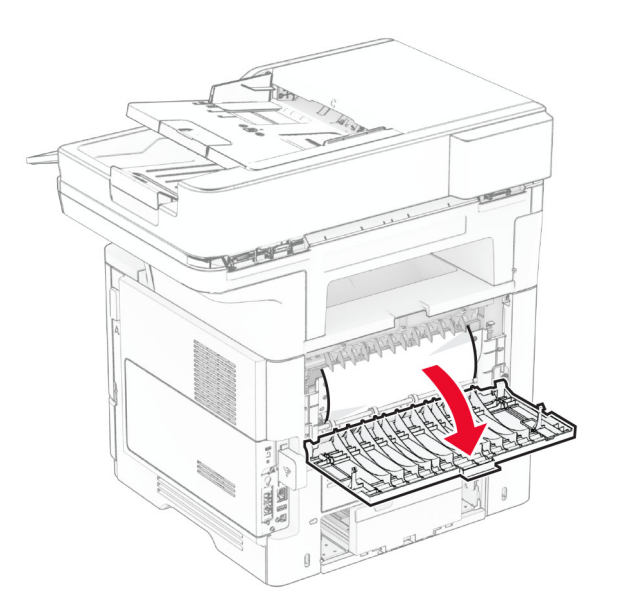

**2 นำกระดาษที่ติดออ**ก

**หมายเหตุ:** ตรวจสอบให้แน่ใจว่าได้นำเศษกระดาษออกจนหมดแล้ว

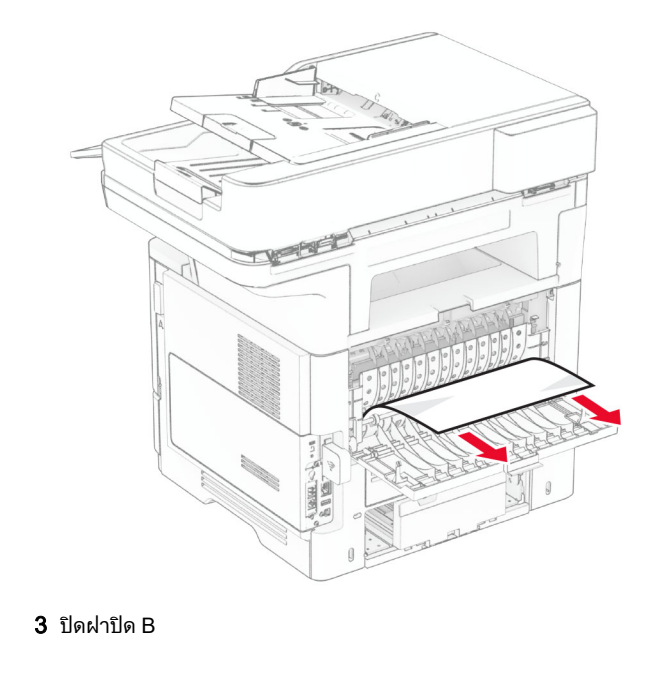

#### กระดาษตดข ติดขัดในอุปกรณ์สำหรับการพิมพ์ สองดาน

1 ถอดถาดออก

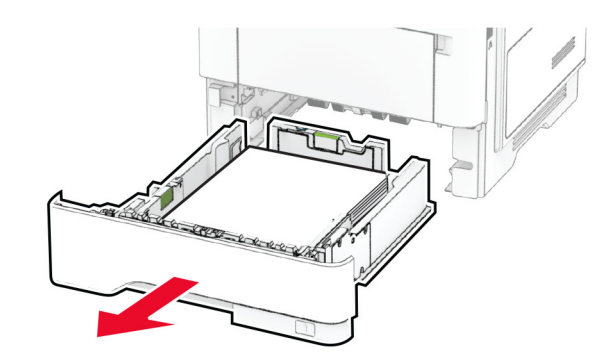

 $\, {\bf 2} \,$  กดสลักอุปกรณ์สำหรับการพิมพ์สองด้านเพื่อเปิดอุปกรณ์สำหรับการ ุ พมพ ิ สองดาน

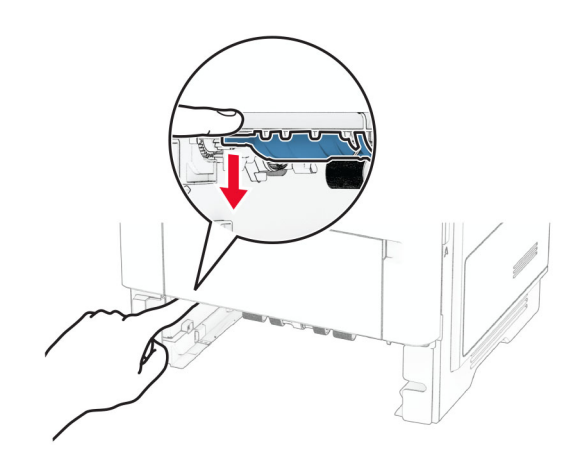

**3 นำกระดาษที่ติดออก** 

**หมายเหตุ:** ตรวจสอบให้แน่ใจว่าได้นำเศษกระดาษออกจนหมดแล้ว

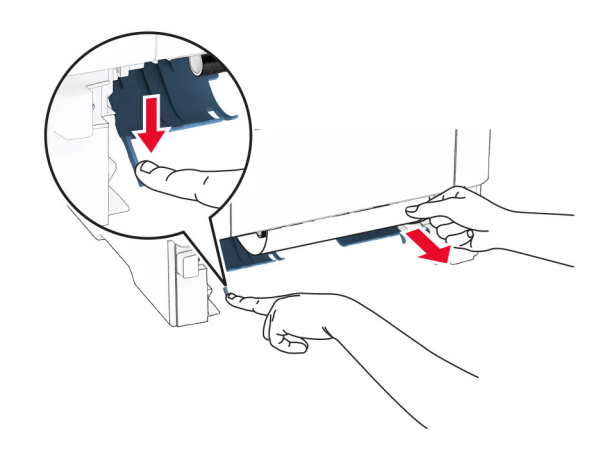

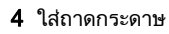

## กระดาษติดในถาด

1 ถอดถาดออก

**คำเตือน—ความเสียหายที่สามารถเกิดขึ้นได้:** เพื่อป้องกันความเสีย หายจากการคายประจไฟฟาสถิต ใหสัมผัสกรอบโลหะของ ุ เคร ื ื่องพิมพ์ก่อนเข้าถึงหรือสัมผัสกับบริเวณภายในของเครื่องพิมพ์

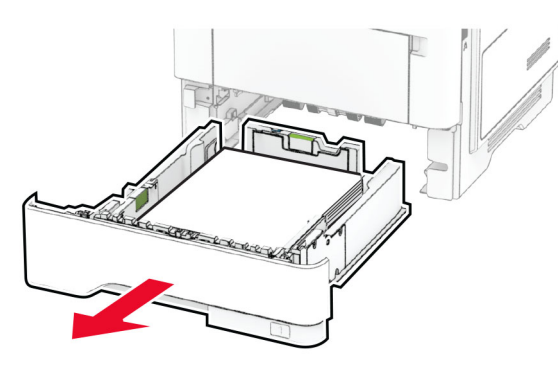

**2 นำกระดาษที่ติดออก** 

**หมายเหตุ:** ตรวจสอบให้แน่ใจว่าได้นำเศษกระดาษออกจนหมดแล้ว

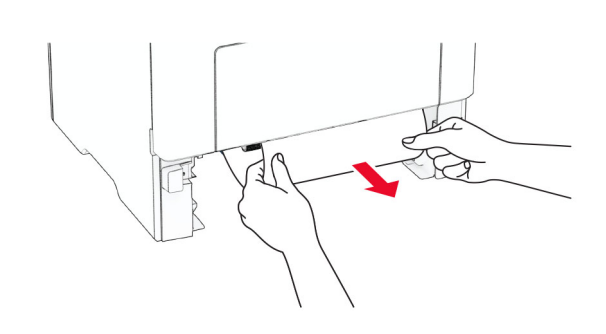

3 ใสถาดกระดาษ

## กระดาษติดขัดในตัวป้อนกระดา**ษ** อเนกประสงค

- 1 นํากระดาษออกจากตัวปอนกระดาษอเนกประสงค
- 2 นํากระดาษที ่ติดออก

**หมายเหตุ:** ตรวจสอบให้แน่ใจว่าได้นำเศษกระดาษออกจนหมดแล้ว

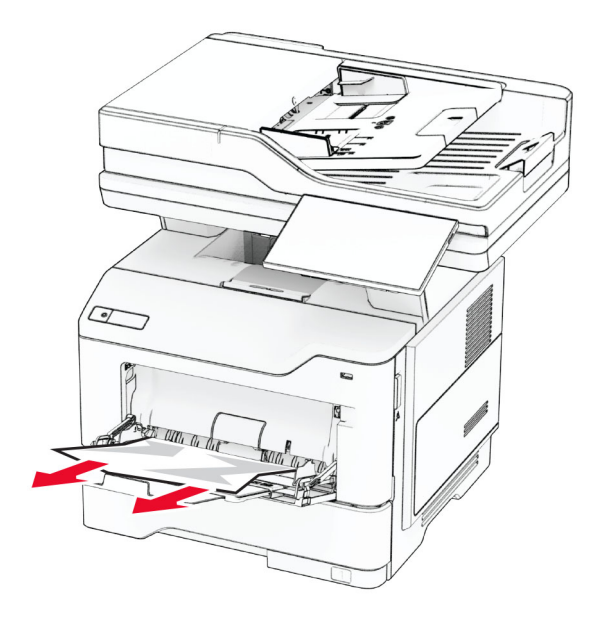

3 ปอนกระดาษใหม แลวปรับตัวนํากระดาษ

## กระดาษติดในตัวป้อนเอกสารอัตโนมัติ

### กระดาษติดภายใต้ฝาครอบด้านบนของ ADF

- **1** นำเอกสารต้นฉบับทั้งหมดออกจากถาด ADF
- 2 เปดฝา C

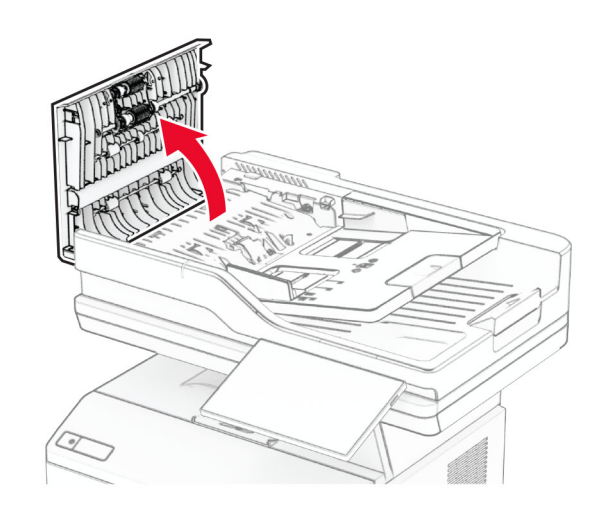

**3** นำกระดาษที่ติดออก

**หมายเหตุ:** ตรวจสอบให้แน่ใจว่าได้นำเศษกระดาษออกจนหมดแล้ว

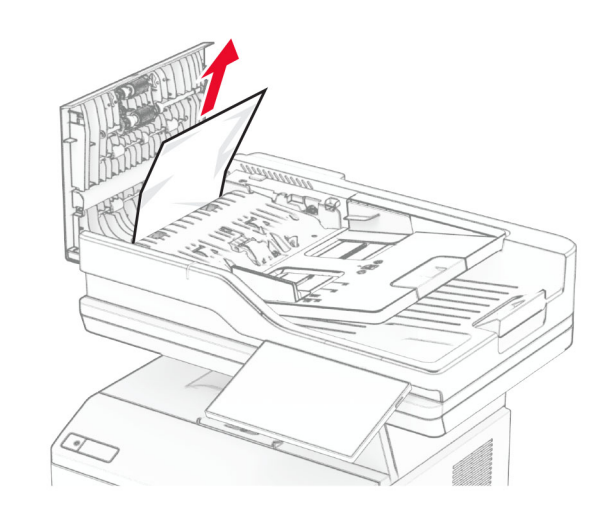

4 ปดฝาปด C

### กระดาษติดภายใต้ที่รับกระดาษ ADF

- **1** นำเอกสารต้นฉบับทั้งหมดออกจากถาด ADF
- $\,2\,$  ยกถาด ADF ขึ้น แล้วนำกระดาษที่ติดออก
	- **หมายเหตุ:** ตรวจสอบให้แน่ใจว่าได้นำเศษกระดาษออกจนหมดแล้ว

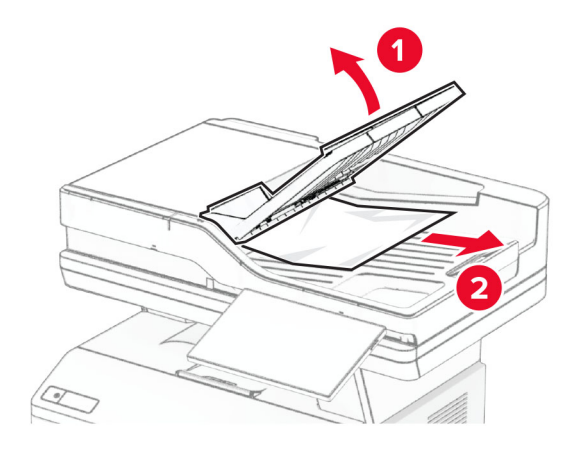

 $3$  วางถาด ADF กลับเข้าที่